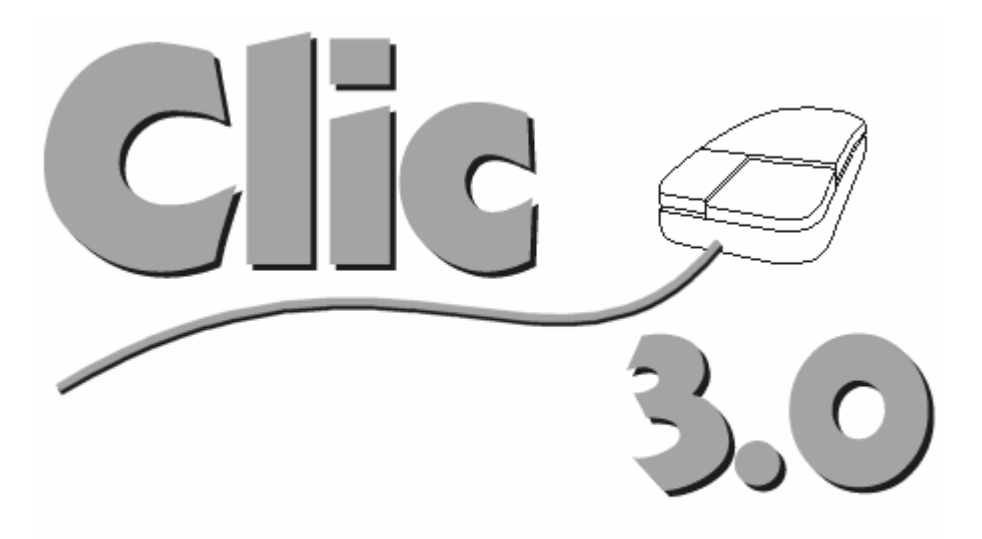

## **Adaptación de los documentos de ayuda de los programas Clic 3.0, Artih2, ClicDB i ClicPac**

**Francesc Busquets, 1999 fbusquets@pie.xtec.es**

# **Contenido**

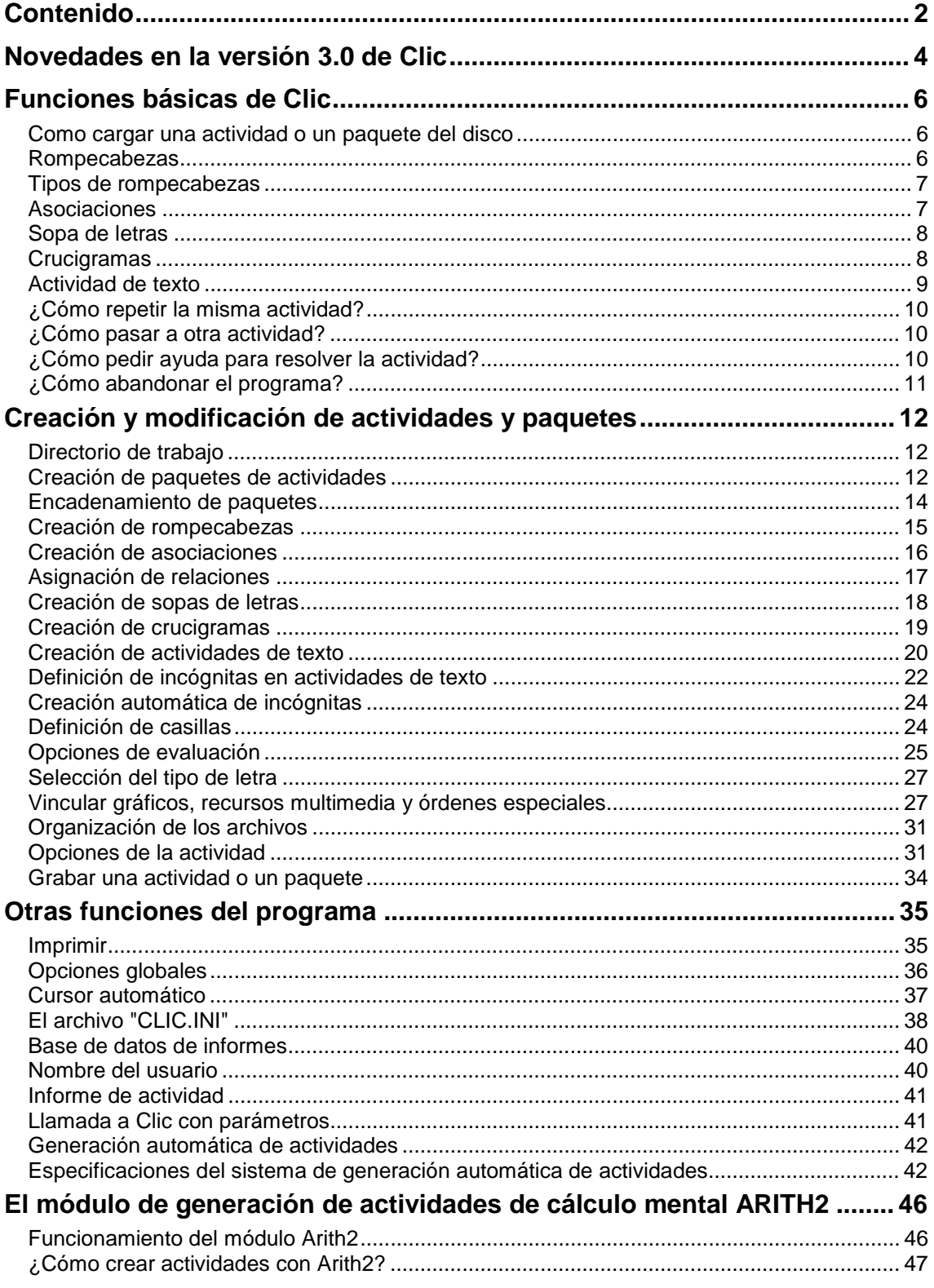

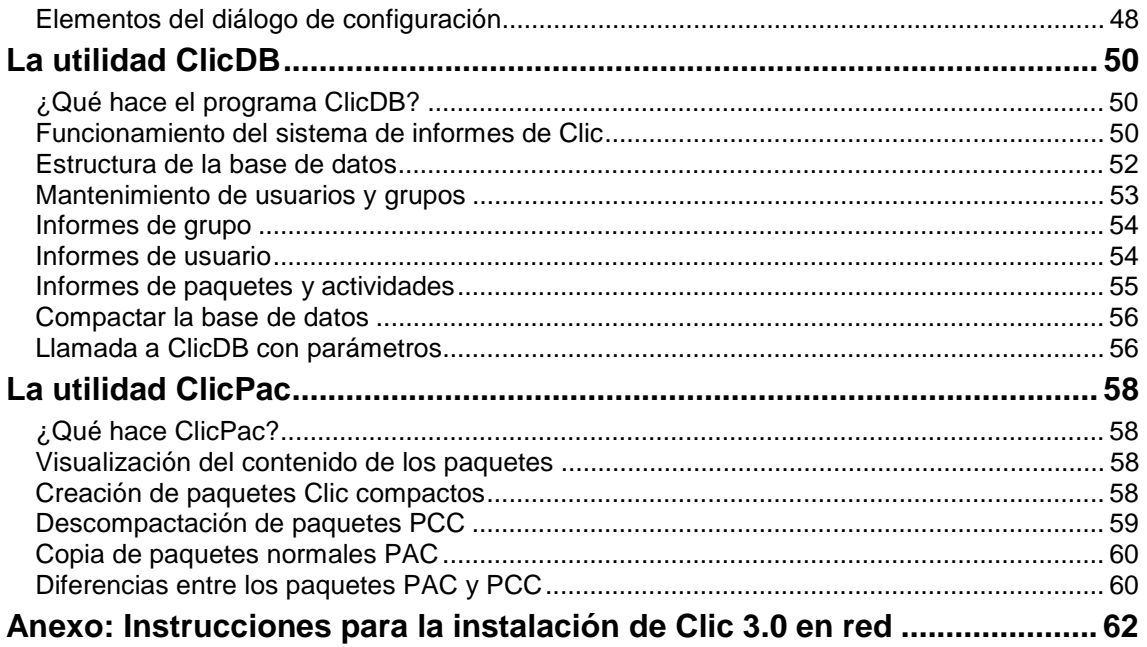

# **Novedades en la versión 3.0 de Clic**

Estas son las novedades más destacables de la versión 3.0 de Clic:

- Las **actividades de texto** son un nuevo tipo de ejercicio que se puede realizar en distintas modalidades: Llenar huecos, completar texto, identificar letras o palabras y ordenar palabras o párrafos. Estas actividades pueden incorporar ventanas de ayuda y contemplan diversas maneras de evaluar las respuestas de los usuarios.
- Clic incorpora un **nuevo sistema de informes** que utiliza una base de datos en la que se va almacenando toda la actividad de los usuarios: Sesiones, paquetes, actividades hechas y resueltas, intentos, aciertos, tiempo utilizado... La base de datos puede funcionar en red, guardando en un único archivo la información de usuarios y grupos distintos independientemente del ordenador que utilicen en cada sesión. La utilidad **ClicDB** permite realizar el mantenimiento de la base de datos y obtener información estadística a partir de distintas variables.
- Ya se pueden **imprimir** las actividades, con opciones de orientación, escala de la imagen, selección de elementos a mostrar... También hay un **nuevo botón** disponible en las Opciones de la actividad que permite activar directamente la impresión.
- Las asociaciones permiten ahora indicar un sistema de **resolución inversa** en la ventana de asignación de relaciones.
- Ya se pueden indicar **posiciones relativas** de la parrilla A respecto a la B en los puzzles de la modalidad doble (hasta ahora eso solo se podía hacer en las asociaciones).
- Hay nuevas posibilidades para las casillas que realizan llamadas entre corchetes a contenidos multimedia y órdenes especiales:
	- ♦ Se pueden indicar **fragmentos de interpretación** para los archivos de sonido digital (WAV), vídeo digital (AVI) o musicales (MID). Eso permite reducir el número de archivos que acompañan a las actividades, realizando distintas llamadas a fragmentos de un único archivo sonoro o musical.
	- ♦ En las actividades de texto se pueden crear casillas en las que el usuario pueda **grabar y escuchar** su propia voz, y compararla con patrones fonéticos previamente grabados en archivos WAV. Clic permite utilizar hasta 10 "cintas de cassette virtuales" en cada actividad.
	- ♦ También se pueden realizar **llamadas a programas externos** desde las casillas, haciendo referencia al nombre de un archivo ejecutable.
	- ♦ Otra posibilidad es hacer **acabar automáticamente** el programa Clic cuando se ejecute el contenido de una casilla o de una caja de mensajes.
- Ya es posible **encadenar paquetes** que se encuentren en carpetas distintas, escribiendo su posición relativa en las opciones de encadenamiento. Por ejemplo, la expresión **..\inicio.pac** hará que al acabar el paquete actual se ponga en marcha de manera automática el archivo llamado **inicio.pac** que se encuentra en una carpeta de nivel inferior al actual.
- En lo referente a las opciones globales, hay también algunas novedades:
	- ♦ Es posible **desactivar la ayuda de la ayuda** (nos referimos al botón con un interrogante que aparece en las ventanas de ayuda de las actividades, que sirve para activar la documentación de Clic)
- ♦ Se puede hacer que Clic muestre o esconda la **barra de menús** cuando se le llama desde los iconos que ponen en marcha a los paquetes de actividades.
- ♦ También es posible hacer que Clic se **cierre** sin que aparezca la ventana en la que se pide confirmación para terminar.
- La **llamada con parámetros** permite que Clic se ponga en marcha con una configuración personalizada de las opciones globales.
- Se puede seleccionar una **imagen de fondo** para la pantalla (o una trama de imágenes en mosaico) dentro de las opciones de la actividad.
- Se puede ajustar la **posición de la ventana de juego** dentro de la pantalla, para hacerla casar con la imagen de fondo en las opciones de la actividad.
- Hay **tres diseños distintos para los botones** que se pueden seleccionar también en las opciones de la actividad.
- En las opciones de la actividad se puede decidir que cuente o no para los **informes**. Esto resulta especialmente indicado en las actividades que actúan como menús o que tienen un contenido poco relevante de cara a la evaluación global.
- En los paquetes diseñados a **800x600** y/o **256 colores** se puede hacer que el programa compruebe el sistema y advierta a los usuarios que tengan la pantalla configurada a resoluciones inferiores.
- Se han realizado también otras mejoras que facilitan la creación de actividades, como por ejemplo la aceleración progresiva del efecto de las flechas en los controles numéricos.

Encontraréis más información actualizada sobre el Clic, herramientas, documentación y paquetes de actividades en el **racó del Clic** de Internet:

#### **<http://www.xtec.es/recursos/clic>**

# **Funciones básicas de Clic**

## **Como cargar una actividad o un paquete del disco**

Para cargar una actividad o un paquete debe seleccionarse con el ratón alguno de los botones que identifican los distintos tipos de archivos que utiliza el programa:

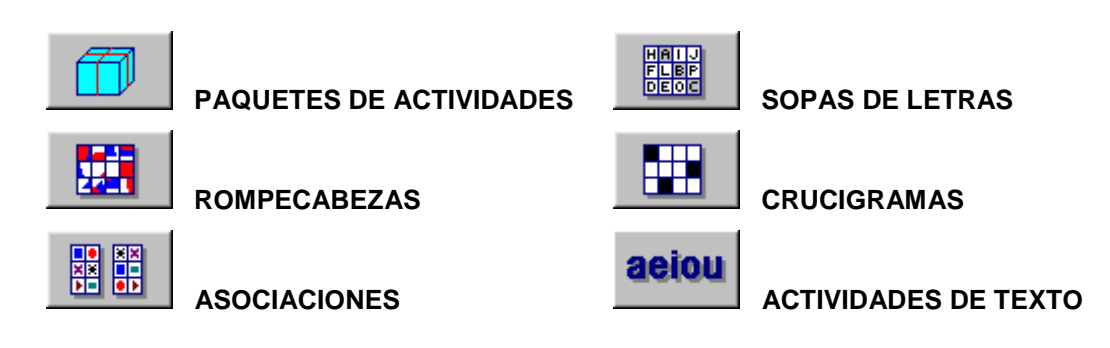

Si se hace clic en los elementos que aparecen en la lista de archivos puede observarse, en el campo "Info", la descripción de las actividades y paquetes.

Los paquetes de actividades pueden presentarse en **formato abierto (PAC)** o en **formato compacto (PCC).** En el formato compacto está bloqueada la edición. Esto significa que si se desea ver como están hechas las actividades de un **paquete compacto** o se desea modificar sus características debe convertirse antes al formato abierto utilizando la utilidad **ClicPac** (pág. 58).

## **Rompecabezas**

Este tipo de actividad tiene como objetivo recomponer una imagen o un texto.

El botón **bia** permite seleccionar el tipo de rompecabezas y el número de casillas.

El botón  $\frac{1}{3}$  muestra la imagen completa que hay que recomponer.

## **Tipos de rompecabezas**

CLIC permite realizar cuatro modalidades de rompecabezas:

las piezas de la ventana derecha.

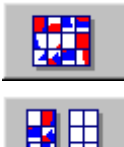

**INTERCAMBIO:** El rompecabezas debe resolverse conmutando la posición de las casillas en una única ventana.

**DOBLE:** Hay que reconstruir el rompecabezas en la ventana izquierda, llevando

**AGUJERO:** Una pieza desaparece de la ventana, dejando un agujero. Haciendo clic en alguna de las piezas vecinas estas pasan a ocupar la posición del agujero.

$$
\begin{array}{|c|c|}\hline \hline \text{H} \end{array}
$$

**MEMORIA:** En una única ventana se encuentran duplicadas todas las piezas del rompecabezas. En cada tirada deben destaparse dos piezas. Cuando se destapa una pareja de piezas iguales quedan resueltas. Si las piezas que se asocian no se corresponden hay que intentar recordar su contenido para resolver el rompecabezas en el mínimo número de intentos.

El botón **Valores normales** selecciona los valores por defecto.

La opción **Comprimir la imagen** hace que el mapa de bits se comprima en el caso de que sea demasiado grande para caber en el espacio de las ventanas. Si esta opción se encuentra desactivada, la imagen será recortada. Con algunos controladores de pantalla de Windows pueden aparecer problemas si se intenta comprimir una imagen de más de 16 colores.

## **Asociaciones**

Clic presenta distintos tipos de actividades de asociación:

## • **Asociación normal**

En este tipo de asociación las dos ventanas tienen el mismo número de elementos, que se corresponden uno a uno. Deben emparejarse los elementos de las dos ventanas, uniéndolos con el hilo que aparece al hacer clic sobre alguna casilla no resuelta.

## • **Asociación compleja**

En este tipo de actividad las dos ventanas pueden tener un número distinto de casillas.

Pueden existir casillas en la ventana de destino que no se correspondan con ningún elemento en el origen, y también puede suceder que diversos elementos del origen se correspondan con una misma casilla de destino. Por este motivo, los elementos de la ventana de destino no desaparecen cuando se resuelve un emparejamiento.

## • **Actividad de identificación**

En esta actividad no hay que relacionar dos elementos, sino que debe seleccionarse directamente el elemento o los elementos que cumplan la cuestión planteada en la caja de mensajes de la actividad. La actividad se completa cuando todos los elementos correctos han sido identificados.

## • **Actividad de exploración**

Esta es una actividad que no hay que resolver. Haciendo clic en los distintos elementos de la ventana principal se puede observar la información que tienen asociada. Cuando se haya explorado el contenido de la ventana se puede hacer clic en los botones de paso de actividad o cargar del disco otra actividad o paquete.

### • **Actividad de respuesta escrita**

Para resolver este tipo de actividad hay que escribir la respuesta correcta, utilizando el teclado del ordenador, a cada una de las cuestiones planteadas en las casillas de la ventana principal. Las casillas pueden resolverse en cualquier orden. Para seleccionar el elemento que se desea resolver puede señalarse con el ratón en la ventana principal.

## • **Pantalla de información**

Esta actividad (incluida en el grupo de asociaciones) solamente pretende servir de introducción o presentación del conjunto de actividades que vienen a continuación.

Una vez vista o leída se puede hacer clic en los botones de paso de actividad (cuando se está en un paquete de actividades) o cargar del disco otra actividad o paquete.

El objetivo general de este tipo de actividad es relacionar, identificar o examinar los elementos de las ventanas que aparecen en la pantalla. Las ventanas pueden contener indistintamente imágenes o texto.

Si la actividad presenta el botón  $\leq$  se puede activar la pantalla de ayuda. Haciendo clic sobre los elementos de la pantalla de ayuda se marcan los fragmentos correspondientes en la ventana opuesta.

# **Sopa de letras**

En esta actividad debéis encontrar las palabras escondidas en la ventana izquierda. Cuando se localiza una palabra hay que hacer clic sobre la primera letra, arrastrar el hilo hasta el final de la palabra y repetir el clic sobre la última letra. Si la actividad tiene dos ventanas puede verse como se destapan los fragmentos medida que se van encontrando las palabras.

Les palabras pueden estar escondidas en dirección horizontal, vertical y diagonal. También pueden estar escritas del revés.

Haciendo clic sobre el botón  $\mathbb{R}$  se puede consultar la lista de palabras escondidas y, si la actividad tiene dos ventanas, ver la casilla que les corresponde.

# **Crucigramas**

El objetivo de la actividad es encontrar las palabras que forman la ventana izquierda a partir de sus definiciones. Las palabras se cruzan en cada casilla en dirección horizontal y vertical.

Haciendo clic sobre las definiciones horizontales y verticales se puede seleccionar la dirección en qué se escriben las palabras. La dirección activa se encuentra marcada visualmente.

## **Actividad de texto**

Clic permite realizar seis tipos distintos de actividades de texto:

## • **Llenar huecos**

El objetivo de este tipo de actividad es escribir el texto correcto en los huecos que aparecen en el texto. Puede presentar distintas variantes: llenar huecos vacíos, seleccionar una expresión en una lista de opciones, corregir un texto que presenta errores, realizar un dictado a partir de archivos de sonido...

Los "huecos" pueden mostrar ventanas de ayuda que pueden activarse de distintas maneras: al situar el cursor en su interior, cuando se escribe o elige una respuesta errónea, al pulsar la tecla F1 o pasado un cierto tiempo. Estas ventanas de ayuda pueden desaparecer por si solas al cabo de un cierto tiempo en pantalla, o pulsando la tecla ESC.

La evaluación de este tipo de actividad puede realizarse de dos maneras distintas: **inmediata** (la expresión escrita en cada hueco se corrige inmediatamente después de haberla escrito) o **diferida** (hay que hacer clic en el botón que aparece en la parte inferior de la ventana para que el programa evalúe toda la actividad). En las actividades de evaluación inmediata es posible también bloquear el avance al siguiente hueco hasta que no se haya respondido correctamente a los anteriores.

La corrección de las respuestas puede mostrarse **por bloques** (solamente de indica sí cada hueco ha sido correctamente resuelto o sí contiene algún error) o **letra a letra** (el programa muestra las partes de la respuesta que son incorrectas).

## • **Completar texto**

En este tipo de actividad podéis desplazar el cursor a cualquier parte del texto para escribir lo que le falta.

La evaluación de la actividad se realizará al hacer clic en el botón que aparece en la parte inferior de la ventana de texto: el programa indica entonces cuantos elementos faltan y marcará visualmente las respuestas incorrectas.

## • **Identificar letras**

En esta actividad hay que utilizar el ratón para marcar con un clic cada una de las letras que formen parte de lo descrito en el enunciado. Un clic encima de una letra ya marcada hará que se desmarque.

La evaluación de la actividad se realizará al hacer clic en el botón de la parte inferior de la ventana de texto. El programa indicará entonces cuantas letras faltan y marcará visualmente las que se hubieran marcado erróneamente.

### • **Identificar palabras**

En esta actividad hay que utilizar el ratón para señalar con un clic las palabras que formen parte de lo expuesto en el enunciado. Un clic encima de una palabra marcada hará que se desmarque.

La evaluación de la actividad se realizará cuando se haga clic en el botón que aparece en la parte inferior de la ventana de texto: el programa indicará entonces cuantas palabras faltan y resaltará visualmente las que hayan sido erróneamente marcadas.

### • **Ordenar palabras**

Esta actividad puede realizarse con el ratón o mediante las teclas [Retorno] y flechas de desplazamiento. Se trata de poner en orden las palabras que se han mezclado en un texto, siempre conmutando la posición de dos elementos.

Las palabras se acostumbran a mezclar entre otras de su mismo párrafo, pero es posible también plantear actividades más complicadas en las que se mezclen entre párrafos distintos.

La evaluación de la actividad se realiza al hacer clic en el botón de la parte inferior de la ventana de texto: el programa indicará entonces las palabras que están en su sitio y las que ocupan una posición errónea.

## • **Ordenar párrafos**

Esta actividad puede realizarse con el ratón o mediante las teclas [Retorno] y flechas de desplazamiento. Se trata de poner en orden los párrafos que se han mezclado en un texto, siempre conmutando la posición de dos elementos.

La evaluación de la actividad se realiza al hacer clic en el botón de la parte inferior de la ventana de texto: el programa indicará entonces qué párrafos que están en su sitio y cuáles ocupan una posición errónea.

Si la actividad presenta el botón  $\mathbb{R}$  se puede activar la pantalla de ayuda. En algunos casos puede que aparezca también un texto inicial con orientaciones o pistas que ayudarán a resolver la actividad.

## **¿Cómo repetir la misma actividad?**

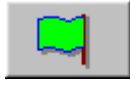

La bandera verde sirve para volver a empezar la actividad que se está haciendo. Las casillas volverán a barajarse y los contadores de tiempo, intentos y aciertos volverán a ponerse a cero.

## **¿Cómo pasar a otra actividad?**

Cuando se utiliza un paquete de actividades se puede pasar a las actividades anterior y posterior haciendo clic sobre estos botones:

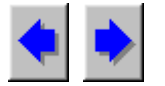

# **¿Cómo pedir ayuda para resolver la actividad?**

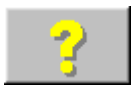

Haciendo clic sobre este botón se obtiene ayuda de la actividad que se está realizando.

La ayuda proporcionada para cada tipo de actividad es la siguiente:

**Rompecabezas:** Se muestra el texto o la imagen completa que hay que reconstruir. En la modalidad doble puede hacerse clic sobre la ayuda para ver que posición corresponde a cada fragmento en la ventana derecha. No hay ayuda disponible para la modalidad memoria.

**Asociación:** La ayuda muestra el contenido ordenado de la ventana de origen. Haciendo clic sobre la ayuda puede verse cual es la casilla que corresponde a cada elemento en la ventana

imagen. No hay ayuda disponible para las modalidades de exploración, pantalla de información e identificación.

**Sopa de letras:** Solicitando ayuda aparecerá la lista de las palabras escondidas que hay en la ventana. Si la actividad tiene dos ventanas, puede hacerse clic sobre la lista para ver cual es la casilla que les corresponde.

**Actividad de texto:** La ventana de ayuda muestra el texto tal como debería quedar cuando se resuelva correctamente la actividad.

**Crucigramas:** No hay ayuda disponible para los crucigramas.

El botón de ayuda sobre la actividad puede activarse o desactivarse en el diálogo de **opciones de la actividad** (pág. 31).

# **¿Cómo abandonar el programa?**

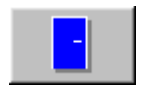

Haciendo clic sobre este botón se abandona el programa. Si se han creado nuevas actividades o paquetes, o si se ha modificado alguna actividad, Clic preguntará si se desea grabarla antes de salir.

# **Creación y modificación de actividades y paquetes**

Para crear nuevas actividades y paquetes, o para modificar su contenido, hay que seleccionar la opción correspondiente en los menús **Edición** y **Archivos**.

Estas opciones se encontrarán activadas si en el archivo CLIC.INI se indica el parámetro **editable=si**. Si se desea crear actividades o paquetes en un directorio o una unidad de disco distinta a la que utiliza normalmente CLIC, hay que indicarlo previamente en la ventana de **Opciones Globales** (pág. 36).

## **Directorio de trabajo**

Antes de empezar a crear una actividad o un paquete el programa os preguntará por el directorio en el que deseáis trabajar.

Todos los ingredientes de una actividad (gráficos, textos, sonidos...) deben encontrarse en este directorio de trabajo.

El directorio de trabajo propuesto inicialmente es el que aparece en la ventana de **Opciones Globales**.

Podéis desactivar esta ventana marcando la casilla **No me lo preguntes más**. En este caso, la próxima vez que activéis la creación de una nueva actividad el programa os llevará directamente a la ventana correspondiente asumiendo que el directorio de trabajo continúa siendo el mismo.

## **Creación de paquetes de actividades**

Para crear o editar un paquete de actividades hay que añadir o eliminar actividades de la lista izquierda de la ventana usando los botones:

**>> Añadir >>** Inserta al paquete la actividad seleccionada en la lista izquierda. La nueva actividad se situará inmediatamente después de la línea seleccionada en la lista de la derecha, o al final del paquete si no hay ninguna línea seleccionada.

**Eliminar <<** Elimina del paquete la actividad seleccionada en la lista de la derecha.

Las actividades que forman parte de un paquete deben encontrarse en su misma unidad y directorio, o en algún subdirectorio derivado. El directorio de trabajo puede cambiarse en la ventana de Opciones Globales.

Una vez establecida la lista de actividades que formarán el paquete se pueden ajustar también las opciones siguientes:

**Paso automático de actividad** Si esta opción se encuentra activada, al finalizar una actividad se pasará automáticamente a la siguiente. **Retardo** En este campo puede indicarse opcionalmente un tiempo de retardo (en segundos) entre la finalización de una actividad y el inicio de la siguiente. Este valor solamente se tendrá en cuenta si se activa la opción **Paso automático de actividad**. **Botones de paso de actividad** Los botones de paso de actividad desaparecen de la pantalla cuando esta opción se encuentra desactivada. Estos botones solamente se pueden desactivar si se ha seleccionado la opción **Paso automático de actividad**. **Botones de paso separados** Normalmente los botones de paso de actividad se sitúan juntos y a la izquierda de la pantalla. Activando esta opción se sitúan uno a cada lado de la caja de mensajes. **Botón DISCO** El botón que sirve para cargar una nueva actividad o paquete, desaparece de la pantalla si esta opción se encuentra desactivada. **Botón PUERTA** El botón que sirve para abandonar el programa, desaparece de la pantalla si se desactiva esta opción. **Encadenamiento** Este botón da acceso a la configuración de las opciones de encadenamiento de paquetes de actividades. **Comprobar 800x600** Conviene marcar esta casilla en los paquetes que incluyan actividades diseñadas para ser visualizadas a 800x600. El programa mostrará un aviso a los usuarios que intenten utilizarlo en ordenadores configurados a resoluciones de 640x480. **Comprobar 256 colores** Esta casilla comprueba que Windows esté configurado a una profundidad mínima de 256 colores. El programa mostrará un aviso a los usuarios que intenten utilizar el paquete en sistemas configurados

La línea **testSystem** del archivo CLIC.INI (pág. 38) permite desactivar los avisos derivados de las comprobaciones de resolución de pantalla y número de colores.

a 16 colores.

Una vez finalizado un paquete, y cuando se haya comprobado que todo funciona bien, se recomienda compactarlo mediante el programa **ClicPac** (pág. 58).

## **Encadenamiento de paquetes**

El botón "**Encadenamiento..."** permite acceder a las opciones de encadenamiento desde la ventana de edición de paquetes de actividades.

Cuando se acaba la última actividad de un paquete, puede hacerse que CLIC active otro de manera automática. Este encadenamiento de paquetes puede seguir un único itinerario, o resolverse de manera distinta según los resultados que el usuario haya conseguido en las actividades y el tiempo que haya empleado en resolverlas. La valoración global de los resultados se realiza porcentualmente, según los criterios indicados en el apartado Informe de actividad.

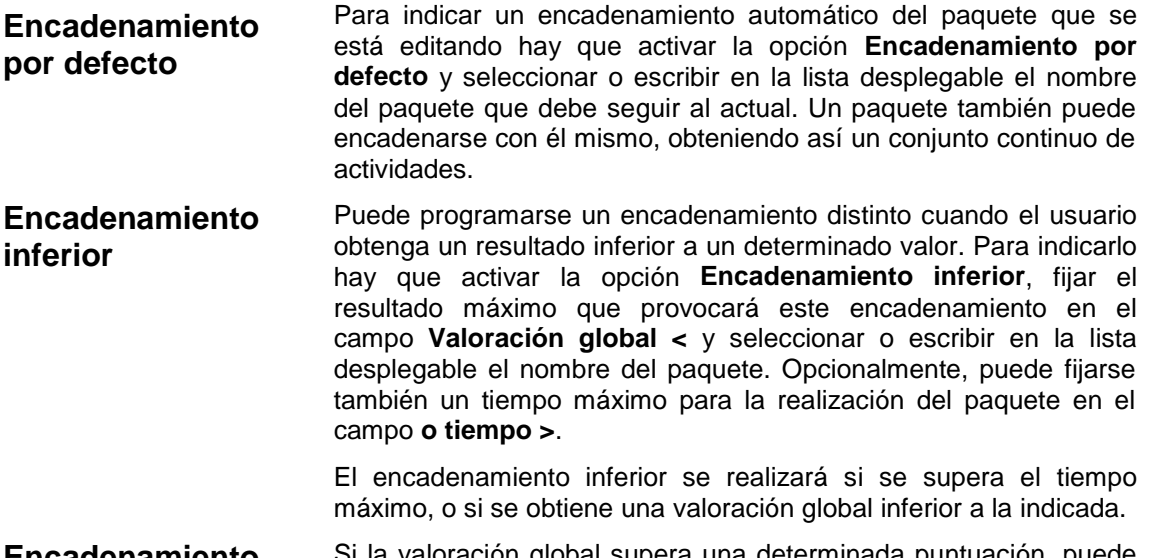

**Encadenamiento superior** valoración global supera una determinada puntuación, puede establecerse también un **Encadenamiento superior**. En el campo **Valoración global >** se indica la puntuación mínima para acceder a este encadenamiento. Opcionalmente, puede fijarse un tiempo mínimo para la realización del paquete en el campo **y tiempo <**.

> El encadenamiento superior se realizará solamente si el usuario obtiene una valoración superior a la indicada en un tiempo inferior al límite especificado.

Si la valoración obtenida y el tiempo empleado en realizar las actividades del paquete no cumplen las condiciones indicadas para los encadenamientos inferior o superior, se realizará el encadenamiento por defecto.

En las listas desplegables aparecen solamente los paquetes que se encuentran en la carpeta de trabajo y en las que deriven de ella. Si desea encadenar con un paquete que se encuentra en una carpeta de nivel inferior hay que escribir su localización relativa utilizando los dos puntos para descender en el árbol. Por ejemplo, la expresión **..\inicio.pac** hará que el encadenamiento se realice con el paquete **inicio.pac** que se encuentre en la carpeta anterior a la del paquete que se está creando o modificando.

## **Creación de rompecabezas**

Para crear o modificar un rompecabezas deben ajustarse los parámetros:

## • **Contenido**

El contenido del rompecabezas puede ser una imagen o un texto. Si se desea crear un texto nuevo o un dibujo hay que seleccionar en la lista la opción NUEVO TEXTO o NUEVA IMAGEN.

Con el botón **Editar contenido** pueden activarse los programas Paintbrush o Bloc de notas para crear o modificar el texto o la imagen seleccionada.

## • **Modalidad**

En este cuadro de opciones hay que seleccionar uno de los tipos de rompecabezas que utiliza Clic: **Intercambio**, **Agujero**, **Doble** o **Memoria**.

### • **Divisiones**

Aquí hay que especificar el número de casillas horizontales y verticales en que se dividirá la imagen o el texto elegido. La opción **Comprimir la imagen** asegura que el gráfico quepa sin ser recortado en el espacio disponible para realizar el rompecabezas.

### • **Posición**

En esta sección se determina la posición física de las ventanas "A" y "B" en la pantalla, solamente en la modalidad de rompecabezas Doble. CLIC ajusta siempre de manera automática la dimensión de las ventanas al espacio del área de trabajo. La posición de las ventanas puede afectar a las dimensiones que finalmente tomarán las dos ventanas.

### • **Mensajes**

Se indican aquí los mensajes que han de aparecer al iniciarse la actividad y una vez finalizada. Podéis también situar aquí imágenes, sonidos, música, y otros recursos multimedia tal como se explica en el apartado Vincular gráficos, recursos multimedia y órdenes especiales (pág. 27).

### • **Fuente**

Este botón permite seleccionar el tipo y color de letra que se utilizará para representar los textos, tal como se explica en la página 27.

### • **Opciones**

Activando este botón se accede a la ventana de **Opciones de la actividad** (pág. 31).

## **Creación de asociaciones**

Para crear o modificar una actividad de asociación deben ajustarse los parámetros:

## • **Tipo**

En esta sección se determina que tipo de asociación se está creando o modificando. Los distintos tipos de actividades de asociación que contempla CLIC son:

#### **Asociación normal**, **Asociación compleja**, **Actividad de identificación**, **Actividad de exploración**, **Actividad de respuesta escrita** y **Pantalla de información.**

(Para una descripción detallada de cada tipo de actividad consulte la página 7)

## • **Ventanas "A" y "B"**

El contenido de las ventanas que intervienen en la asociación puede ser una imagen o un texto. Si se desea crear un texto nuevo o un dibujo hay que seleccionar en las listas las opciones NUEVO TEXTO o NUEVA IMAGEN.

Con el botón **Editar contenido** pueden activarse los programas Paintbrush o Bloc de notas para crear o modificar el texto o la imagen seleccionada. Cuando se edita una asociación normal que relaciona texto e imágenes hay que tener en cuenta que el orden en que se consideraran los elementos de la imagen va de izquierda a derecha y de arriba a abajo. Si se quiere utilizar otro tipo de orden, o si la asociación no es biyectiva, debe seleccionarse el tipo Asociación compleja.

En las actividades del tipo Pantalla de información e Identificación solamente hay que indicar el contenido de la ventana A.

En las actividades de Respuesta escrita el contenido de la ventana B ha de ser siempre del tipo texto.

## • **Solución a la ventana "A"**

Normalmente, al resolverse un emparejamiento la casilla correspondiente de la ventana "A" queda en fondo gris. En esta sección puede indicarse, opcionalmente, un archivo de contenido que se irá revelando en la ventana "A" a medida que se resuelvan sus elementos. Si este contenido es un archivo de texto, aparecerá escrito en color azul para diferenciar las casillas resueltas de las que todavía no lo están.

Esta opción no puede utilizarse en las modalidades Pantalla de Información y Exploración.

## • **Dimensiones**

Aquí hay que indicar el número de casillas horizontales y verticales en que se dividirá el contenido de la ventana "A". Si se desea que la ventana "B" tenga un número distinto de casillas hay que seleccionar el tipo **Asociación compleja** y modificar la distribución de "B" en la **Asignación de relaciones** (pág. 17). También puede fijarse que al iniciar la actividad se barajen las ventanas "A", "B" o ambas.

## • **Posición**

En esta sección se selecciona la posición física de las ventanas "A" y "B" en la pantalla. CLIC ajusta siempre de manera automática la dimensión de las ventanas al espacio del área de trabajo. La posición de las ventanas puede afectar estas dimensiones.

### • **Mensajes**

Se indican aquí los mensajes que han de aparecer al iniciarse la actividad y una vez finalizada. Podéis también situar aquí imágenes, sonidos, música, y otros recursos

multimedia tal como se explica en el apartado Vincular gráficos, recursos multimedia y órdenes especiales (pág. 27).

### • **Fuente**

Este botón permite seleccionar el tipo y color de letra que se utilizará para representar los textos, tal como se explica en la página 27.

## • **Asignación de relaciones**

Este botón se utiliza para indicar la asignación de relaciones en las asociaciones complejas, las actividades de Identificación y las de Exploración.

## • **Opciones**

Activando este botón se accede a la ventana de **Opciones de la Actividad** (pág. 31).

## **Asignación de relaciones**

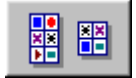

En las actividades del tipo Asociaciones complejas, Identificación y Exploración hay que indicar cual es el emparejamiento que corresponde a cada una de las casillas de la ventana "A". En esta ventana se realiza esta asignación de relaciones.

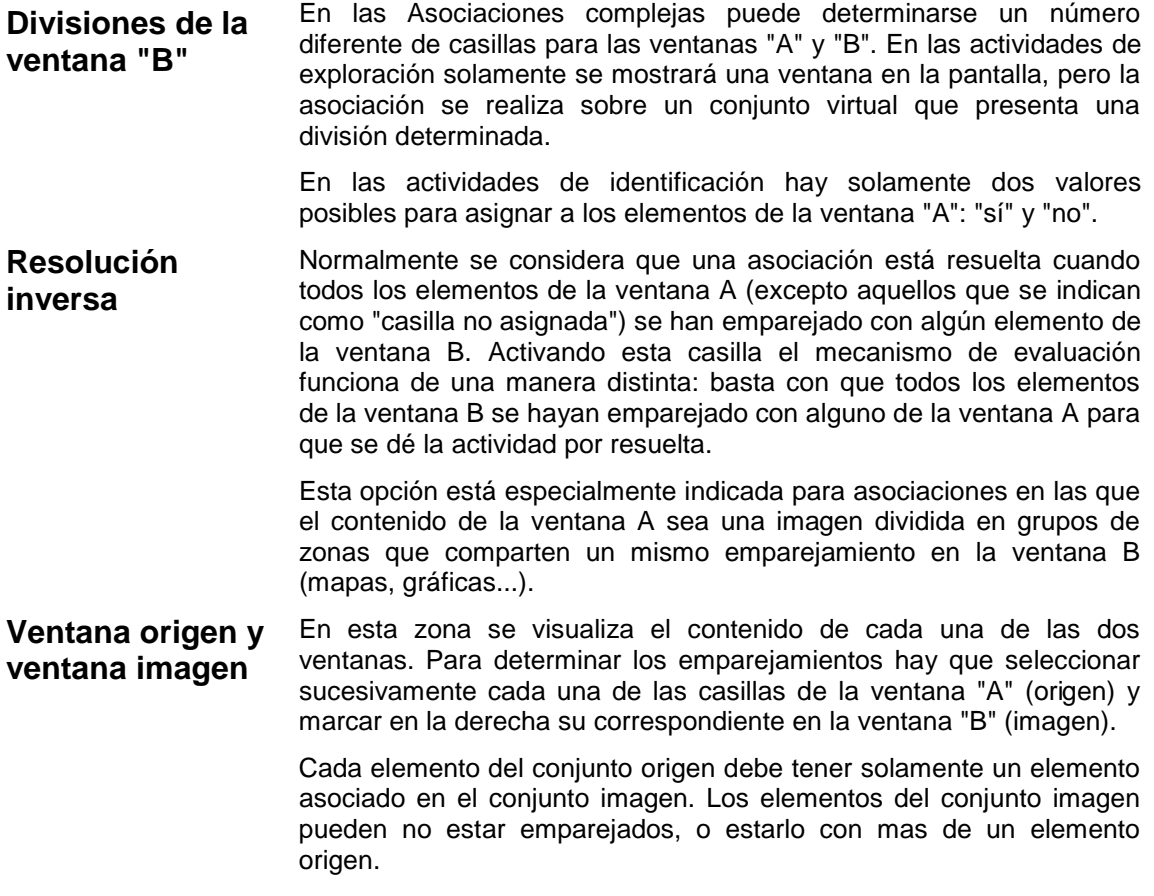

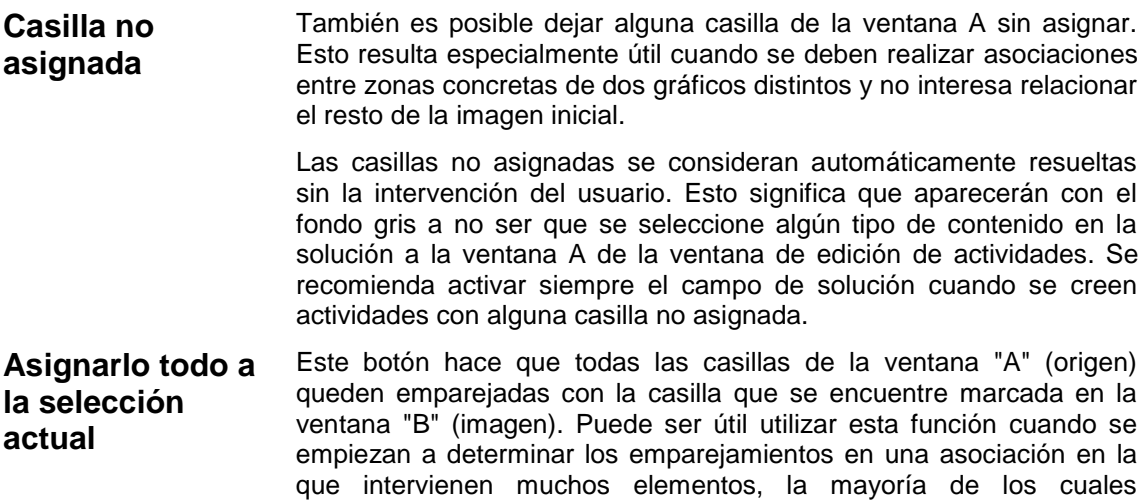

## **Creación de sopas de letras**

Para crear o modificar una sopa de letras deben aiustarse los parámetros:

corresponden a un mismo valor.

### • **Sopa de letras**

En esta sección es donde se define la sopa de letras. Las palabras deben distribuirse en posición horizontal, vertical o diagonal, y dejar los espacios vacíos con asteriscos: el programa los substituirá por letras elegidas al azar. En las casillas **Filas** y **Columnas** deben indicarse las dimensiones de la ventana de la sopa de letras.

## • **Palabras escondidas**

En esta sección deben declararse las palabras que se han escondido en la ventana, escribiendo una palabra en cada línea. Si se ha activado la opción **Ventana derecha** la ordenación de las palabras escondidas debe corresponderse con las casillas de la imagen o el texto asociado, de izquierda a derecha y de arriba a abajo.

## • **Ventana derecha**

Si este elemento se encuentra activado se asociarán las palabras de la sopa de letras con los fragmentos de una imagen o de un texto. Si se quiere crear un nuevo texto o un dibujo hay que seleccionar en la lista la opción NUEVO TEXTO o NUEVA IMAGEN.

Con el botón **Editar contenido** se activan los programas Paintbrush o Bloc de notas para editar el texto o la imagen seleccionada.

En este apartado se indican también el número de casillas horizontales y verticales en qué se descompondrá la imagen o el texto. Es conveniente que el número total de casillas sea igual al número de palabras escondidas en la sopa de letras.

### • **Mensajes**

Se indican aquí los mensajes que han de aparecer al iniciarse la actividad y una vez finalizada. Podéis también situar aquí imágenes, sonidos, música, y otros recursos multimedia tal como se explica en el apartado **Vincular gráficos, recursos multimedia y órdenes especiales** (pág. 27).

## • **Fuente**

Este botón permite seleccionar el tipo y color de letra que se utilizará para representar los textos, tal como se explica en la página 27.

## • **Opciones**

Activando este botón se accede a la ventana de **Opciones de la Actividad** (pág. 31).

## **Creación de crucigramas**

Para crear o modificar un crucigrama deben ajustarse los parámetros:

## • **Crucigrama**

En este apartado se define la ventana del crucigrama. Las palabras deben distribuirse en posición horizontal y vertical, dejando las casillas separadoras (negras) con asteriscos.

En las casillas **Filas** y **Columnas** se indican las dimensiones de la ventana del crucigrama.

## • **Definiciones**

En estas dos listas se escriben las definiciones horizontales y verticales de las palabras que se encuentran en la ventana del crucigrama. Las definiciones correspondientes a cada fila o columna deben escribirse en una línea, separadas si hay mas de una por el símbolo de puntuación "punto y coma" (;). En las definiciones pueden utilizarse referencias a imágenes, sonidos, música y otros recursos multimedia, tal como se explica en el apartado Vincular gráficos, recursos multimedia y órdenes especiales.

Deben escribirse tantas definiciones como palabras haya en la ventana del crucigrama, incluyendo las de una letra. En cada lista deben aparecer tantas líneas como filas o columnas se hayan indicado en el crucigrama.

### • **Mensajes**

Se indican aquí los mensajes que han de aparecer al iniciarse la actividad y una vez finalizada. Podéis también situar aquí imágenes, sonidos, música, y otros recursos multimedia tal como se explica en el apartado **Vincular gráficos, recursos multimedia y órdenes especiales** (pág. 27).

### • **Fuente**

Este botón permite seleccionar el tipo y color de letra que se utilizará para representar los textos, tal como se explica en la página 27.

### • **Opciones**

Activando este botón se accede a la ventana de **Opciones de la Actividad** (pág. 31).

## **Creación de actividades de texto**

Estos son los elementos de la ventana de creación y edición de actividades de texto:

## • **Tipo de actividad**

En esta zona se selecciona el tipo de actividad de texto que se va a realizar. Los distintos tipos de actividades de texto soportadas por el programa Clic son:

**Llenar huecos**, **Completar texto**, **Identificar letras**, **Identificar palabras**, **Ordenar palabras** y **Ordenar párrafos**

El tipo **Llenar huecos** es el que permite más variedad de opciones (ventanas flotantes de ayuda, diversas modalidades de incógnitas, evaluación continua...).

La modalidad **Ordenar palabras** presenta dos variantes: barajar a nivel de párrafo o entre párrafos distintos.

### • **Herramienta de incógnitas**

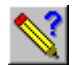

En todas las actividades acostumbra a haber una parte del texto estático y unos objetos (palabras, letras, párrafos...) susceptibles de ser llenados, modificados, seleccionados o desplazados por el usuario cuando realice la actividad. La herramienta de incógnitas permite marcar estas partes del texto, que actuarán como objetos manipulables por el usuario.

En las actividades del tipo **Llenar huecos** y **Completar texto** hay que seleccionar un bloque de texto antes de hacer clic encima del botón de la herramienta de incógnitas. En las otras modalidades la herramienta actúa directamente sobre la letra, palabra o párrafo en la que se encuentre el cursor (o sobre el bloque seleccionado si es que hay alguno).

En la modalidad **Llenar huecos** la herramienta da paso a la ventana de **definición de incógnitas** (pág. 22), donde se definen las distintas variables que determinarán su funcionamiento. En las otras modalidades los bloques marcados como incógnitas actúan de la siguiente manera:

- **Completar texto:** Las incógnitas son las palabras, letras, espacios o signos de puntuación que desaparecerán al iniciarse la actividad. El usuario deberá reponer estos elementos para resolver la actividad.
- **Identificar letras:** Las incógnitas son las letras sobre las cuales deberá hacer clic el usuario para resolver la actividad.
- **Identificar palabras:** Lo mismo que en el caso anterior, pero actuando sobre palabras enteras.
- **Ordenar palabras:** Las incógnitas son las palabras que se mezclarán entre sí, permaneciendo el resto del texto en su lugar. El programa permite decidir si las palabras deben mezclarse solamente con las de su párrafo o entre párrafos distintos.
- **Ordenar párrafos:** Los párrafos marcados como incógnitas son los que se mezclarán entre sí al iniciarse la actividad.

En todas estas modalidades la herramienta actúa como un conmutador: marca como incógnita los bloques limpios y desmarca aquellos que se hubieran definido previamente como incógnitas.

### • **Herramienta de casillas**

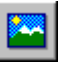

Dentro del cuerpo del texto de las actividades se pueden crear casillas que contengan texto, gráficos, recursos multimedia y órdenes especiales.

La herramienta de casillas permite crear contenedores nuevos y da paso a la ventana de **definición de casillas** (pág. 24), en la que se puede ajustar su contenido y propiedades.

Los nuevos contenedores siempre aparecen en la posición en la que se encuentre el cursor. Para borrar un contenedor se puede utilizar la tecla SUPR, igual que se haría con un carácter de texto.

### • **Cortar, copiar y pegar**

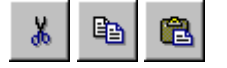

Estos botones actúan de una manera similar a los de todos los editores de texto: cortan el bloque que se encuentre marcado (guardando una copia en la memoria), copian el bloque a la memoria y pegan el contenido de la memoria en la posición del cursor.

Con estas herramientas se pueden pasar textos de otras aplicaciones a Clic (por ejemplo, aprovechar un texto que se encuentra en otro formato para realizar una actividad), y también realizar la operación inversa.

Los atributos de incógnita de los bloques marcados no se transportan con las operaciones de cortar, copiar y pegar, ni tampoco los estilos (negrita, cursiva, subrayado...) que se utilicen en otros editores de texto.

También se pueden utilizar las combinaciones de teclas **[Control]+X** para cortar, **[Control]+C** o **[Control]+Ins** para copiar y **[Control]+V** o **[Mayús.]+Ins** para pegar.

### • **Creación automática de incógnitas**

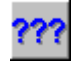

Este botón da paso a la ventana de **creación automática de incógnitas** (pág. 24), desde la cual se puede simplificar la creación de aquellos ejercicios en los que resulte especialmente tedioso marcar las incógnitas una por una. Resulta especialmente útil cuando se crean actividades del tipo "identificar todos los artículos de un texto" o "reponer todas las vocales".

### • **Opciones de evaluación**

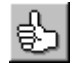

Este botón da paso a la ventana de **Opciones de Evaluación** (pág. 25), en la que se especifica la mecánica y los criterios que el programa seguirá para evaluar la actividad y mostrar los posibles errores al usuario final.

#### • **Anchura del tabulador**

El tabulador resulta especialmente útil para dar formato a ejercicios en los que la información se presenta en tablas o columnas, y en general siempre que sea necesario marcar visualmente distancias entre bloques de texto. La unidad utilizada para medir la anchura del tabulador corresponde a un espacio en blanco en el tipo y tamaño de letra especificado para el cuerpo del texto.

### • **Mensajes**

Se indican aquí los mensajes que han de aparecer al iniciarse la actividad y una vez finalizada. Podéis también situar aquí imágenes, sonidos, música, y otros recursos multimedia tal como se explica en el apartado **Vincular gráficos, recursos multimedia y órdenes especiales** (pág. 27).

### • **Fuentes**

Este botón permite seleccionar el tipo y color de letra que se utilizará para representar los textos, tal como se explica en la página 27.

### • **Opciones**

Activando este botón se accede a la ventana de **Opciones de la Actividad** (pág. 31).

## **Definición de incógnitas en actividades de texto**

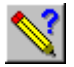

En la edición de las actividades de texto del tipo llenar huecos se pueden definir estas características específicas para cada una de las incógnitas:

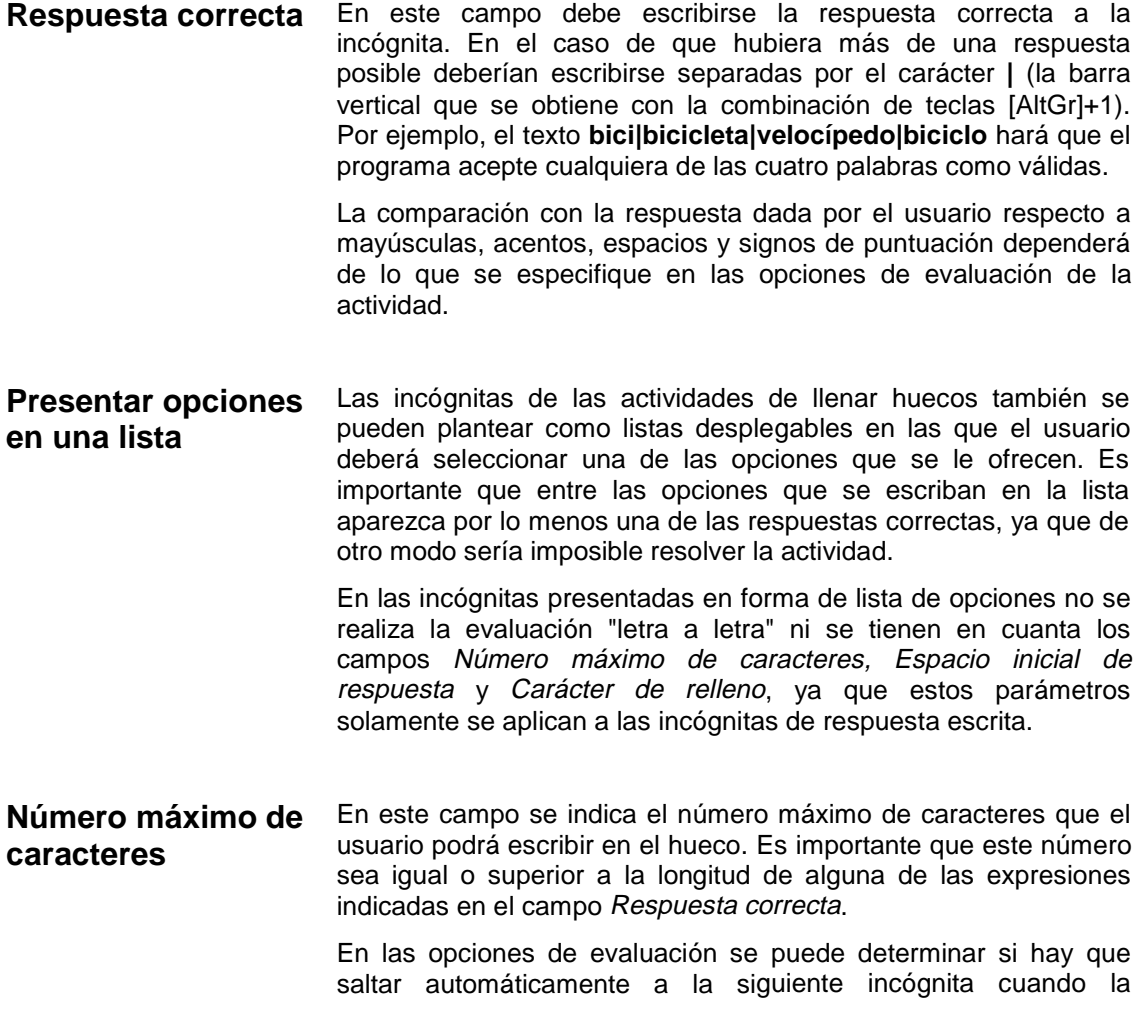

respuesta del usuario llegue al número máximo de caracteres, o si el programa debe esperar a que se valide la respuesta con [Entrar].

- **Espacio inicial de respuesta** Este parámetro permite controlar el aspecto que tendrá el "hueco" al iniciarse la actividad. Por defecto se muestran tantos caracteres de relleno como los que tenga la respuesta correcta, dando así una pista visual al usuario sobre la longitud de la expresión a escribir, pero también es posible hacer que aparezca un único espacio o que el hueco inicial sea mayor que la respuesta correcta.
- Carácter de relleno Aquí se indica el carácter que se utilizará para mostrar el hueco al iniciarse la actividad, siempre que no se indique un Texto inicial, o cuando el Texto inicial tenga una longitud inferior al Espacio inicial de respuesta. Por defecto se propone un guión bajo, pero existen otras alternativas como el espacio en blanco, el punto, la cruz, el asterisco...
- **Texto inicial** Normalmente los huecos se presentan vacíos, representados por Caracteres de relleno, pero también existe la posibilidad de mostrar un texto inicial que el usuario deberá completar o corregir.
- **Ventana de información** En todas las incógnitas existe la posibilidad de mostrar una ventana flotante en la que aparezca información complementaria, pistas o mensajes que ayuden al usuario a resolverla. En estas ventanas se puede mostrar un texto explicativo o insertar gráficos, recursos multimedia y órdenes especiales escribiendo entre corchetes la expresión correspondiente.

En la selección del tipo de letra de la actividad se ajustan los colores de fondo y tinta, fuente y estilo de letra que se utilizarán en las ventanas de información.

La casilla **solamente interpretar** hace que una ventana con contenido multimedia no llegue a mostrarse visualmente, sino que se limite a poner en marcha el sonido o la música que le corresponda. Con esta opción se pueden insertar ayudas sonoras específicas para cada una de las incógnitas que forman una actividad, o realizar advertencias sonoras cuando se escriba una respuesta incorrecta.

Las ventanas de información se pueden activar en tres circunstancias distintas:

- De manera **automática**, al situar el cursor en el hueco.
- Cuando el usuario haya escrito y validado una **respuesta incorrecta**.
- A discreción del usuario, cuando pulse la tecla **F1**.

En los tres casos se puede fijar también un **retardo inicial** (expresado en segundos) y un **tiempo máximo** de permanencia de la ventana de información en la pantalla.

## **Creación automática de incógnitas**

En el proceso de creación de algunas actividades de texto se puede simplificar el proceso de creación de incógnitas siempre que compartan unas características comunes que permita al programa identificarlas.

El proceso de conversión automática de "texto normal" en "incógnita" se puede realizar de dos maneras distintas:

#### • **Todas las expresiones que sean exactamente...**

Localiza el texto que se escriba y lo convierte en incógnita. Por ejemplo, si se llama a esta función con la expresión "**la**" se crearían las siguientes incógnitas en el texto:

La amiga de C**la**ra dice que **la** puerta de **la** casa estaba cerrada.

Obsérvese que el primer "La" no aparece marcado, ya que la generación automática de incógnitas busca siempre una coincidencia de mayúsculas, minúsculas y letras acentuadas entre lo que se escribe y el texto de la actividad.

Se puede evitar que el "la" de la palabra "Clara" quede marcado como incógnita activando la casilla **Solamente palabras completas**.

#### • **Todas las palabras que contengan la expresión...**

En este caso se marcan las palabras enteras siempre que contengan el texto indicado. Por ejemplo, si se activa esta función con el texto "**s**" se marcarán tres incógnitas en esta frase:

#### El **autobús pasa** por delante de tu **casa**.

En algunos ejercicios será necesario llamar más de una vez al generador automático de incógnitas. Por ejemplo, en un ejercicio en el que el usuario deba escribir **G** o **J** según convenga deberá realizarse dos veces: una para convertir todas las **G** en incógnita y otra para las **J**.

## **Definición de casillas**

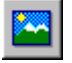

En las actividades de texto se pueden insertar casillas que contengan textos, gráficos, recursos multimedia y órdenes especiales.

La ventana de definición de casillas se utiliza para indicar la **anchura**, la **altura**, el **alineamiento** del texto (a la izquierda o centrado), y si deben mostrarse rodeadas por un **marco**.

En la ventana de tipos de letra de la actividad selecciona la fuente, estilo y colores de fondo y primer plano que se utilizarán en las casillas.

Las casillas se comportan como caracteres insertados en el texto y modifican la altura de la línea en la que se encuentren. Para borrar una casilla se pueden utilizar las teclas [Supr] y [Retroceso], igual que se haría para borrar cualquier otro carácter del texto.

Las casillas no pueden formar nunca parte de una incógnita.

# **Opciones de evaluación**

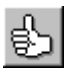

En las actividades de texto se pueden ajustar distintos parámetros que controlarán como debe realizarse la evaluación de los ejercicios:

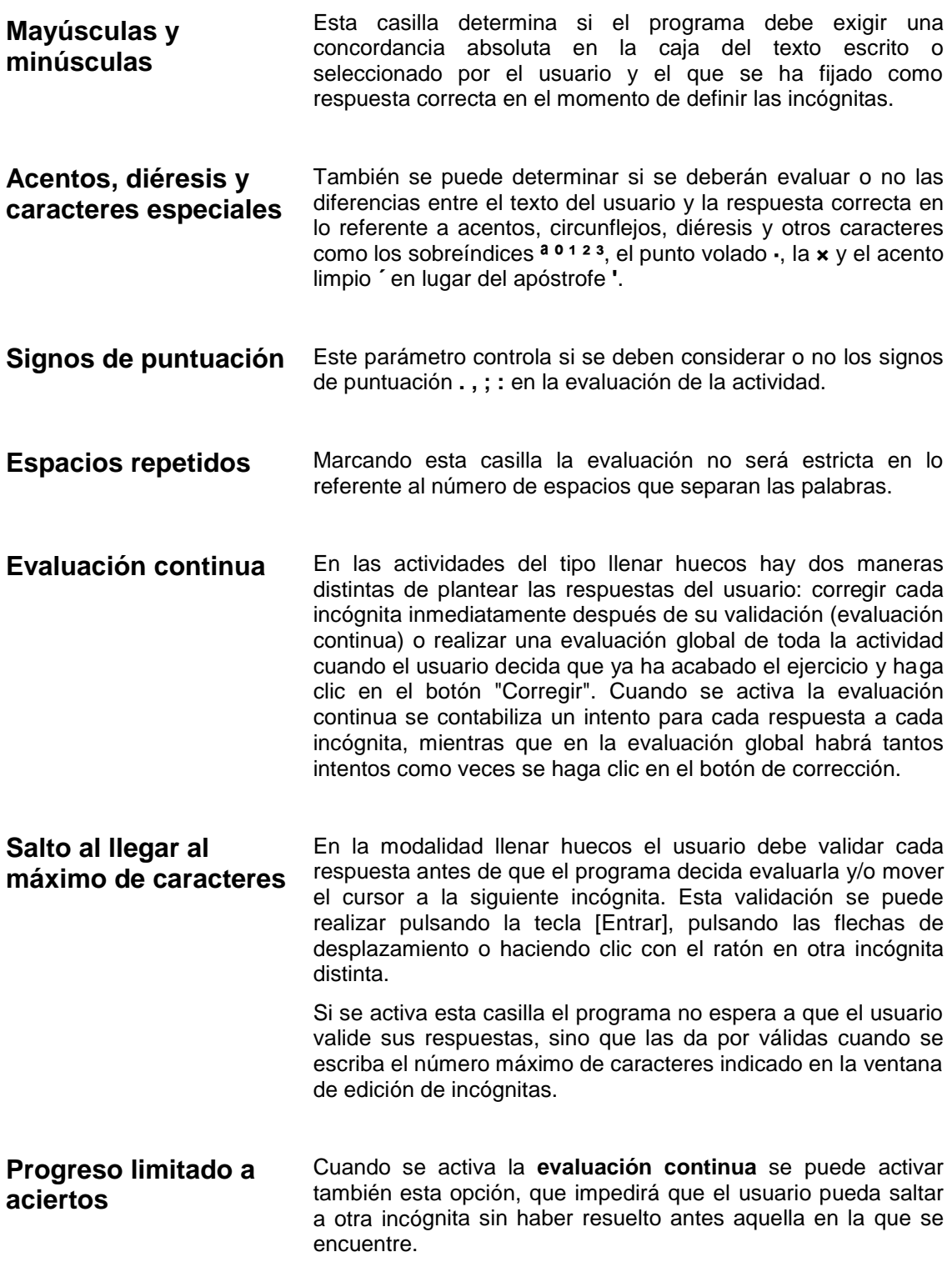

**Botón de evaluación** El botón de evaluación aparece en la parte inferior de la ventana de las actividades de texto (excepto cuando está activada la **evaluación continua**) y sirve para que el usuario comunique al programa que ya ha terminado de resolver el ejercicio y se puede proceder a su evaluación.

> Se puede mostrar cualquier texto breve dentro del botón, y también desactivarlo.

> Si se desactiva el botón se impide al programa realizar la evaluación de la actividad y sería recomendable desmarcar también la casilla incluir en los informes de las opciones de la actividad para evitar que aparezca siempre con cero intentos y cero aciertos.

**Indicar los errores letra a letra** La evaluación de las incógnitas se puede realizar **en bloque** (mostrando solamente si la respuesta es correcta o no) o **letra a letra**.

> En la evaluación "letra a letra" el programa compara lo que ha escrito el usuario con la respuesta que más se le aproxime, e intenta identificar donde falta, sobra o está mal escrito algún carácter.

> El algoritmo que realiza esta comparación es bastante complejo: cuando se detecta una diferencia entre las dos expresiones se intenta desplazar un texto respecto al otro hasta encontrar un número significativo de coincidencias que permita continuar comparando con el máximo de aciertos. Las veces que el programa realiza este desplazamiento relativo de una expresión respecto a la otra son los **pasos**, y el número de caracteres que se comparan en cada paso por delante y por detrás del carácter que ha provocado el error se denomina **campo de exploración**. En general se recomienda no modificar los valores que el programa propone por defecto para estos dos valores, excepto si se observa que la corrección "letra a letra" es incapaz de detectar los errores que los alumnos cometen con más frecuencia.

**Mostrar antes de empezar...** Antes de que se inicie una actividad de texto es posible mostrar, una pantalla previa con información, pistas o instrucciones que ayuden al usuario a realizar el ejercicio.

> Se puede limitar el **tiempo** que esta ventana de información debe permanecer en la pantalla, o dejarlo indefinido poniendo el contador a 0. El ejercicio empezará cuando se agote el tiempo estipulado o cuando el usuario haga clic encima de la ventana de información.

> El contenido de esta pantalla previa puede ser el **original** del ejercicio (con todas las soluciones visibles y correctamente ordenado) o un **texto alternativo** con instrucciones o comentarios.

> En todas las actividades Clic existe un mensaje inicial y otro final. En este caso se puede indicar también un **mensaje previo** que se mostrará bajo la pantalla de información mientras esté visible. Como en todos los mensajes, se pueden vincular gráficos, recursos multimedia y órdenes especiales.

> La pantalla previa se mostrará con los colores, tipo de letra y estilo que se haya asignado a las ventanas de información.

## **Selección del tipo de letra**

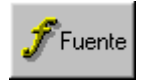

En esta ventana se selecciona el tipo, la medida, el estilo y el color de los caracteres que se utilizarán para las casillas de texto.

Se recomienda utilizar las fuentes básicas de Windows, preferiblemente las de tipo TrueType. No es recomendable utilizar fuentes propias de una impresora, porque pueden presentar un aspecto distinto en ordenadores que no las tengan instaladas.

Si se elige un tamaño de letra demasiado grande que provoque que algún texto no quepa en su casilla, el programa la reducirá hasta obtener unas dimensiones aceptables. La reducción del tipo de letra afecta a todas las casillas de la ventana en la que se haya producido el conflicto.

En lo referente a los colores, pueden elegirse para el **texto**, el **fondo** y la **sombra**. El color elegido para la sombra se utilizará también para representar el texto en las casillas resueltas cuando se trate de asociaciones con solución a la ventana A.

Estos atributos pueden ser distintos para cada una de las tres zonas: **Ventana A**, **Ventana B** y **Caja de mensajes**. En la parte inferior de la ventana se selecciona cual es la zona en la que se aplicarán las modificaciones efectuadas.

En el caso de las actividades de texto hay cuatro zonas distintas: **Cuerpo del texto**, **Texto en las casillas**, **Ventanas de ayuda** y **Caja de mensajes**. En la primera de estas zonas se pueden seleccionar combinaciones de colores distintas para el texto que Clic presenta inicialmente, el que escribe el usuario y el que se utiliza para marcar los errores que se detecten al evaluar la actividad. Conviene que estas tres combinaciones de colores contrasten visualmente entre sí.

El botón **Aplicar el estilo actual a las tres zonas** (o a las cuatro en las actividades de texto) asignará los mismos atributos de letra y color para todas las zonas.

También pueden seleccionarse colores de fondo distintos para la ventana principal y la zona de juego en las opciones de la actividad.

## **Vincular gráficos, recursos multimedia y órdenes especiales**

Las casillas de texto pueden contener referencias a archivos de gráficos, música, grabaciones de sonido y otros recursos multimedia. Para vincular uno de estos archivos a una casilla hay que escribir su nombre entre los corchetes **{** y **}**. Por ejemplo, una casilla con el contenido **{xxxx.bmp}** mostrará la imagen xxxx en lugar de texto. Esta vinculación puede hacerse en cualquier casilla de texto: ventanas, mensajes inicial y final, definiciones de los crucigramas, etc.

También se puede hacer referencia a otras actividades o paquetes de Clic, ejecutar programas externos y crear casillas en las que el usuario pueda grabar y escuchar su propia voz, tal como se explica al final de este apartado.

En las referencias a archivos gráficos BMP es recomendable utilizar imágenes pequeñas para que puedan caber en el espacio reservado a las casillas de texto.

Si no se indica ninguna unidad de disco ni directorio, se supondrá que el archivo al qué se hace referencia se encuentra en el mismo lugar que la actividad que le llama. Pueden indicarse también caminos MS-DOS absolutos, con una característica especial: si el nombre de la unidad es **CDR:** significa que hay que buscar el archivo en la primera unidad de CD-ROM que se encuentre en el sistema. Por ejemplo, la expresión **{moto.bmp}** significa que hay que mostrar el archivo moto.bmp que se encuentra en el mismo directorio que la actividad. La expresión **{c:\graficos\moto.bmp}** significa que el archivo se encuentra en el directorio c:\graficos, y la expresión **{cdr:\imagenes\vehiculo\moto.bmp}** indica que hay que buscar el archivo en el directorio \imagenes\vehiculo de la primera unidad de CD-ROM que se encuentre en el ordenador. Si no hay ninguna unidad de CD-ROM, o no se encuentra el disco correcto, se producirá un error. En el apartado Organización de los archivos se explican con mayor detalle estos conceptos.

Las extensiones válidas para los nombres de los archivos son **.BMP** para los gráficos, **.WAV** para los sonidos grabados y **.MID** para las piezas musicales MIDI. También puede utilizarse cualquier otra extensión reconocida por el sistema multimedia de Windows, como por ejemplo **.AVI** o **.MOV** (para vídeo digital), **.FLI** (para animaciones), etc.

Las actividades que utilicen archivos vinculados de sonido o música solamente podrán ejecutarse correctamente en ordenadores que dispongan de placas de sonido o de interfaces MIDI conectados a sintetizadores. Para mas información sobre la utilización de estos recursos multimedia se recomienda consultar el manual de Windows.

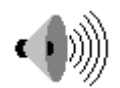

Este icono aparece en las casillas que contienen solamente una vinculación a un archivo **.WAV** de sonido grabado. Estos archivos pueden crearse con el programa Grabadora de sonidos.

Además del nombre del archivo WAV se puede escribir también la posición inicial y final del fragmento que se desea escuchar al activar la casilla. Estas posiciones deben indicarse en milisegundos y precedidas por las palabras **from** y/o **to**. Por ejemplo, la expresión **{dictado.wav from 5000 to 8000}** hará que se escuche el fragmento del archivo dictado.wav comprendido entre los segundos 5 y 8.

Si se omite alguno de los dos parámetros la interpretación se realizará desde el inicio o hasta el final. Por ejemplo, **{dictado.wav from 9000}** hará que se escuche el archivo de sonido a partir del segundo 9 (hasta el final), y **{dictado.wav to 3000}** interpretará solamente sus tres primeros segundos.

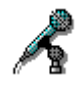

Este icono corresponde a las casillas en las que el usuario puede grabar su propia voz mediante un micrófono conectado a la tarjeta de sonido. Clic permite grabar hasta 10 sonidos distintos en cada actividad, que se identifican con los códigos **rec0**, **rec1**, **rec2**... hasta **rec9**. Cada uno de estos códigos corresponde a una "cinta de cassette virtual" que Clic guarda en la memoria. Detrás del código del sonido a grabar puede escribirse un número que indicará el tiempo máximo que se ofrece para realizar la grabación, expresado en segundos. Si no se indica otro valor se ofrece un tiempo por defecto de 5 segundos.

Por ejemplo, una casilla con la expresión **{rec2 8}** permitirá al usuario grabar su voz durante 8 segundos. Este sonido queda almacenado en la cinta virtual número 2. Mientras dure la grabación el usuario verá que se muestra la imagen de un micrófono en el puntero del ratón.

La función de grabar sonidos se ha diseñado como una ayuda a las actividades de idiomas, para facilitar la comparación entre patrones sonoros correctos (que se pueden mostrar en casillas con referencias a archivos WAV) y la pronunciación propia de cada usuario. Los sonidos grabados se pueden volver a escuchar mediante el código **{recX play}**, que se explica a continuación, pero no pueden ser grabados en el disco.

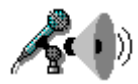

Las casillas de grabación de la voz del usuario siempre deberían utilizarse en combinación con otras casillas en las que se pueda escuchar su resultado y, opcionalmente, compararlo con el patrón original.

Este icono es el que se muestra en aquellas casillas que sirven para escuchar el contenido de las cintas virtuales grabadas mediante la técnica explicada en el apartado anterior. Para escuchar cada una de las cintas virtuales hay que escribir su código seguido de la palabra **play**. Por ejemplo, la expresión **{rec2 play}** serviría para escuchar el contenido de la cinta virtual número dos.

Al iniciarse la actividad todas las cintas virtuales están vacías. Si el usuario intenta escuchar un sonido que todavía no ha sido grabado se encontrará con un mensaje de error. El uso de las casillas **{recX play}** solamente tiene sentido en combinación de otras casillas **{recX}** con el mismo código.

Este icono aparece en les casillas que solamente contienen una vinculación a un archivo .**MID** de música. Estos archivos pueden crearse con el programa Músic 4.20.

También es posible indicar un fragmento de interpretación mediante las palabras **from** y **to**, tal como se hace con los archivos de sonido digital WAV. En este caso la unidad utilizada no son los milisegundos sino el número de fusas contadas a partir del inicio de la melodía. Por ejemplo, en una pieza escrita en compás 3/4 la expresión **{vals.mid from 64 to 128}** interpretaría solamente los compases 3º y 4º de la partitura.

$$
\underbrace{\text{diff}}_{\text{sum}}
$$

Este icono aparece en las casillas que contienen solamente una referencia a un fragmento de CD-Audio, que se ejecutará en el momento de activarse. Las referencias a fragmentos de discos compactos de música (o CD-Audio) se escriben en el formato **{pista:minuto:segundo}**. Por ejemplo, la expresión **{02:00:15}** indica que debe iniciarse la ejecución del sonido del CD a 15" del inicio de la segunda canción o pista.

Opcionalmente, puede utilizarse el separador **to** para indicar el final de la ejecución. Por ejemplo, la expresión **{02:00:15 to 02:00:20}** indica que deben escucharse cinco segundos de música, correspondientes a la segunda canción o pista del CD, a partir de la posición 15".

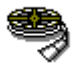

Este icono aparece en las casillas que contienen únicamente una vinculación a otros tipos de recursos multimedia, como archivos de vídeo digital **.AVI** o animaciones **.FLI**.

La ejecución de archivos de vídeo digital se mostrará alineada con la esquina superior izquierda de la casilla que los contiene. Para controlar la posición exacta y las dimensiones de la ventana de vídeo pueden indicarse dos instrucciones adicionales:

La expresión **{stretch}** indica que la imagen de vídeo debe comprimirse o ensancharse para tener las mismas dimensiones que la casilla.

La expresión **{free}** indica que la ventana de vídeo debe mostrarse en el centro del monitor, y con sus dimensiones originales.

Por ejemplo, en una casilla en la que se haya indicado el texto **{caballo.avi}** se mostrará la secuencia de vídeo **caballo.avi** con sus dimensiones originales y alineada a la esquina superior izquierda de la casilla que la contiene. Si la expresión fuera **{caballo.avi}{stretch}** se mostraría ajustada a las dimensiones de la casilla, y si fuera **{caballo.avi}{free}** aparecería en el centro de la pantalla.

Otra manera de ajustar la posición de la ventana de vídeo es incluir dentro de la expresión principal el texto **pos** seguido de tres parámetros numéricos: el desplazamiento horizontal, el desplazamiento vertical y una tercera cifra que indica desde donde se deben medir estos desplazamientos. Esta última cifra debe ser **0** si se trata de un desplazamiento dentro de la casilla, **1** si hace referencia a la ventana de juego y **2** si se toman desde la esquina superior izquierda de la ventana de Clic. Por ejemplo, la expresión **{caballo.avi pos 15 20 2}** hará que el vídeo se muestre 15 puntos a la derecha y 20 puntos abajo medidos desde la esquina superior izquierda de Clic, y **{caballo.avi pos 10 10 0}** desplazaría el vídeo 10 puntos en cada dirección dentro de la casilla que realiza la llamada.

En los archivos de vídeo digital también es posible indicar fragmentos de interpretación mediante las palabras **from** y **to**. Igual que en las de sonido digital, las duraciones se indican en milisegundos.

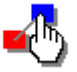

Este icono aparece en las casillas en las que se hace referencia a otros paquetes o actividades de Clic. Cuando el usuario active una casilla con una de estas referencias se interrumpirá la actividad actual y se pondrá en marcha la indicada para el contenido de la casilla. Por ejemplo, si en el archivo de contenido de una actividad se escribe **{palabras.pac}**, se pondrá en marcha el paquete de actividades "palabras" cuando el usuario seleccione la casilla.

Este tipo de referencia es especialmente interesante en la generación de pantallas de información, que pueden servir de menú de selección entre distintas actividades o paquetes.

También se pueden realizar llamadas a otros programas ejecutables desde Clic, y entonces se muestra este icono en la casilla (cuando no se indique un contenido gráfico alternativo). Por ejemplo, la expresión **{calc.exe}** hará que se ponga en marcha la calculadora de Windows cuando el usuario haga clic en la casilla.

Los nombres de los archivos ejecutables pueden ir seguidos de parámetros, por ejemplo, **{pbrush.exe dibujo.bmp}**, pondrá en marcha el programa PaintBrush con la imagen dibujo.bmp.

Clic no se responsabiliza de cerrar los programas externos que se hayan activado mediante el uso de estas instrucciones en las casillas. Hay que utilizar esta función con precaución para evitar que la pantalla del usuario acabe llenándose de ventanas solapadas.

Las casillas o cajas de mensaje que contengan la expresión **{exit}** harán que el programa Clic se cierre sin preguntar nada al usuario. Hay que utilizarla con precaución, ya que si se está editando alguna actividad se perderán los cambios.

## **Organización de los archivos**

Todos los archivos relacionados con una actividad o un paquete de actividades deben encontrarse en la misma unidad y directorio. El directorio de trabajo, que es el que se utiliza cuando se crean nuevas actividades o paquetes, puede cambiarse en la ventana de Opciones globales.

Pueden crearse nuevas actividades o paquetes y grabarlos en directorios distintos, pero es recomendable que todos los materiales que utilicen (textos e imágenes) se encuentren en el mismo directorio en el que se graben las actividades.

Los archivos de imágenes, sonidos, música y otros recursos multimedia pueden encontrarse en unidades y directorios distintos. En este caso hay que especificar la vía completa de acceso para su localización, con el objetivo de que el programa los pueda utilizar. Para indicar la primera unidad de CD-ROM instalada en el sistema puede utilizarse la expresión **CDR:**

También se puede utilizar la expresión **CLIC:** para referirse a la unidad y el directorio en el qué se encuentra el programa, independientemente de la localización de la actividad. Por ejemplo, si en un archivo de texto se escribe:

**{leon.bmp} {c:\sonidos\groar.wav} {cdr:\video\zoo.avi} {clic:act\demo\leon.puz}**

El programa utilizará la imagen LEON.BMP, que debe encontrarse en el mismo directorio que la actividad, el archivo GROAR.WAV, que debe encontrarse en el directorio SONIDOS de la unidad C:, y el vídeo ZOO.AVI, que debe encontrarse en el directorio VIDEO de la primera unidad de CD-ROM instalada en el sistema. En el tercer caso, se hace referencia a la actividad LEON.BMP que se encuentra en el directorio de ejemplos de Clic.

La especificación de caminos distintos para los recursos multimedia puede ser problemática si se transportan las actividades creadas a un ordenador que tenga una configuración distinta de las unidades de disco. Por este motivo, es recomendable utilizar el modificador **cdr:** cuando se haga referencia a una unidad de CD-ROM, y pueden utilizarse también directorios relativos a la localización del archivo de actividades, como por ejemplo la expresión **..\..\sonidos\groar.wav**, o mejor **\sonidos\groar.wav** para referirse al archivo citado anteriormente.

Para activar un paquete de manera automática se recomienda crear un icono que realice una llamada a Clic con parámetros, tal como se explica en la página 41.

## **Opciones de la actividad**

Los elementos de la ventana de opciones de la actividad son:

## • **Medidas de las casillas**

En esta sección se pueden modificar las dimensiones iniciales que CLIC da a las casillas de texto. Las medidas aquí indicadas pueden ser modificadas por el programa si se ve obligado a redimensionar la pantalla para dar cabida a todos los elementos (gráficos y textos) de una actividad. Las dimensiones de las casillas se graban como un dato asociado a cada actividad. Cuando la actividad es una asociación pueden indicarse dimensiones distintas para las casillas de las ventanas A y B.

## • **Descripción de la actividad**

En este campo se puede escribir una breve descripción de la actividad, que es la que aparecerá en la ventana que sirve para cargar las actividades o paquetes.

### • **Botones y contadores**

En esta sección se puede activar o desactivar la aparición de los distintos botones y contadores para la actividad que se está editando. Es conveniente desactivar el botón de ayuda sobre la actividad cuando se trate de actividades que utilicen archivos vinculados en la ventana B, ya que en la ventana de ayuda aparecerían los nombres de los archivos en lugar de su contenido. Hay tres **estilos** diferentes para los botones:

- La opción **botones grandes** muestra los clásicos botones con fondo gris y marco sombreado
- Los **botones pequeños 1** muestran las mismas imágenes pero sin fondo ni marco
- Los **botones pequeños 2** son diseños lineales que utilizan el color de texto que se elija para la caja de mensajes en la ventana de selección de tipo de letra.

El estado que se establezca para los botones y contadores será grabado como un dato asociado a cada actividad.

En la ventana de edición de paquetes de actividades también pueden activarse o desactivarse algunos botones. En caso de conflicto entre las dos opciones el botón solamente será mostrado si así se indica tanto en la actividad como en el paquete.

También es posible situar los botones alineados horizontalmente en la parte superior de la pantalla.

Se dispondrá de un poco más de espacio horizontal para la ventana de juego cuando los botones estén en la parte superior de la pantalla, cuando todos estén ocultos y cuando solamente quede uno visible.

### • **Colores, tramas y marcos**

En este apartado podéis seleccionar los colores o las tramas que se utilizarán como fondo de las ventanas principal y de juego. También podéis desmarcar la casilla **Marcos sombreados** si observáis que las líneas que rodean a las distintas zonas no quedan bien con los colores elegidos.

En la ventana de juego se puede activar la opción **Fondo transparente**, que hará prevalecer el color, la trama o la imagen de fondo seleccionada para la ventana principal.

En la ventana de selección del tipo de letra (pág. 27) se encuentra también la posibilidad de elegir colores distintos para las ventanas de las actividades y la caja de mensajes.

### • **Imagen de fondo**

En esta lista desplegable se puede seleccionar una imagen de fondo para la ventana principal. Esta imagen ha de ser siempre un mapa de bits y puede consistir en un gráfico grande que quedará centrado dentro del espacio disponible o en una imagen pequeña que se irá repitiendo en mosaico hasta llenar toda la ventana de Clic. Cuando se utilicen imágenes de fondo es recomendable desactivar la opción **Marcos sombreados** y activar el **Fondo transparente** de la ventana de juego.

### • **Posición de la ventana de juego**

Esta opción está pensada básicamente para ajustar la situación de la ventana de juego dentro de una imagen de fondo. Las coordenadas que se indican pueden tener dos significados distintos, dependiendo del tratamiento dado al fondo de la ventana principal:

- Si en la ventana principal se ha seleccionado una imagen de fondo centrada el origen de coordenadas se sitúa en la esquina superior izquierda de la imagen de fondo.
- Si la ventana principal no tiene imagen de fondo, o si la tiene en mosaico, el origen de coordenadas se toma en la esquina superior izquierda de la ventana principal de Clic.

En ambos casos la X indica un desplazamiento hacia la derecha y la Y hacia abajo.

## • **Copiar estilo**

Este botón permite aplicar a la actividad que se está editando las características básicas de otra previamente grabada. Las características que se copian corresponden a los colores, imágenes, posiciones y tramas de fondo, los colores y tipos de letra, el tipo y la activación de los botones y marcadores y el tamaño de las casillas.

## • **Regeneración automática**

Si en el directorio de la actividad se encuentra algún programa de generación automática de actividades (archivos especiales con extensión .DLL), puede activarse esta opción y seleccionar el archivo que hará que el contenido real de la actividad se actualice cada vez que se ejecute. Tocando el botón **Configuración** se pondrá en marcha el diálogo que incorpore el programa de generación automática.

En el paquete de demostración de Clic hay dos actividades que utilizan la regeneración automática para crear operaciones de cálculo mental: PUZ05.PUZ y ASS07.ASS. Obsérvese que su contenido varía cada vez que se pulsa la bandera verde. Se puede ver como se ha construido activando el menú **Opciones | Opciones de la actividad** y pulsando el botón **Configuración**.

El programa **ARITH2** es uno de estos módulos de generación automática de actividades. Para una descripción detallada de su funcionamiento consulte la página 46.

### • **Incluir en los informes**

Esta opción permite decidir si una determinada actividad debe registrarse o no en la base de datos de informes de actividad. Clic desactiva automáticamente esta opción para las actividades de exploración y las pantallas de información, pero resulta conveniente desmarcarla también cuando la actividad sea un menú de opciones o se considere que no resulta relevante su evaluación.

### • **Botón de información**

Esta sección permite añadir un botón adicional de información a las actividades. Este botón puede poner en marcha cualquier otra aplicación o programa. Para implementar esta opción en una actividad pueden utilizarse distintas estrategias:

#### **Llamada directa a un archivo ejecutable**

Para llamar un archivo ejecutable desde el botón de información hay que indicar en el campo **Archivo** el nombre del programa, que debe llevar la extensión .EXE, .COM, .PIF o .BAT. Por ejemplo, si se escribe **CALC.EXE**, el botón de información pondrá en marcha la calculadora de Windows.

#### **Llamada a un documento registrado por el Administrador de Archivos**

Si en el campo **Archivo** se indica el nombre de algún documento que lleve una extensión registrada por el Administrador de Archivos, el botón de información activará el programa que lo haya generado, cargando de manera automática el documento. Por ejemplo, si se indica el nombre **MUNDO.WRI** el botón de información pondrá en marcha el procesador de textos **Write** con este archivo cargado.

#### **Llamada a un programa ejecutable con parámetros**

También puede utilizarse la opción Llamada directa a un archivo ejecutable haciendo constar en el campo Tema/Parámetros algún parámetro adicional. Por ejemplo, si en el campo **Archivo** se escribe EDIT.COM y en el campo Tema/Parámetros se escribe LEED.ME el botón de información pondrá en marcha el editor de textos de MS-DOS cargando de manera automática este documento.

### **Llamada a un archivo de ayuda de Windows**

Para utilizar esta función hay que escribir en el campo **Archivo** el nombre de algún documento de ayuda de Windows (archivos con la extensión .HLP) e indicar en el campo **Tema/Parámetros** un descriptor del tema que se desea que aparezca en pantalla cuando se active el botón de ayuda.

#### • **Valores normales**

Este botón regresa todas las opciones a los valores indicados en el archivo CLIC.INI.

## **Grabar una actividad o un paquete**

Para grabar la actividad o el paquete se ha creado o modificado hay que seleccionar la unidad y el directorio en el que deben guardarse, y dar un nombre al archivo.

Esta opción solamente se encuentra disponible si se ha activado el parámetro **editable=si** en el archivo CLIC.INI

Todos los materiales relacionados con el archivo que se graba (actividades, textos, imágenes, sonidos, música y otros recursos multimedia) deben encontrarse en la misma unidad y directorio para que CLIC pueda localizarlos.

# **Otras funciones del programa**

# **Imprimir**

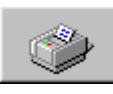

La opción de menú **Archivo | Imprimir** permite obtener una copia en papel de la actividad tal como se está visualizando en este momento.

En las **opciones de la actividad** (pág. 36) se ofrece la posibilidad de mostrar un botón en la pantalla que permite llamar directamente a esta opción.

Las opciones que se pueden especificar en la ventana de impresión son:

- **configurar** Permite seleccionar el dispositivo en el que se desea imprimir, la orientación y el tamaño del papel y otros parámetros propios de cada impresora.
- **elementos** En esta sección se elige qué elementos deben aparecer impresos: Una línea con el nombre del archivo de la actividad (y el del paquete, si forma parte de alguno), los gráficos y colores de fondo (por defecto se dejan en blanco), los contadores, los botones y un marco alrededor de la imagen.
- **tamaño** Inicialmente el programa da a la imagen el tamaño máximo que le permita el papel configurado en la impresora. Este tamaño máximo puede variar según cuales sean los elementos seleccionados y la orientación de la imagen en el papel: En la mayoría de las actividades se obtiene una imagen mayor seleccionando la orientación horizontal.

Ajustando la escala se pueden reducir las dimensiones que tendrá finalmente la imagen en el papel.

**posición** El programa ajusta por defecto la imagen a la esquina superior izquierda del área imprimible. Activando las casillas de posición se puede centrar la imagen vertical y/o horizontalmente en la hoja de papel.

En algunos controladores de impresora para Windows 95 se ha observado un problema en la impresión de determinadas imágenes, que aparecen cabeza abajo. Este problema puede solucionarse cambiando el parámetro **printerBug** del archivo CLIC.INI (pág. 38).

# **Opciones globales**

Los elementos de la ventana de opciones globales son:

## • **Barajar**

En esta sección se puede modificar el número de veces que se barajará el contenido de las ventanas. Puede ser interesante reducirlo para simplificar la resolución de los rompecabezas en la modalidad Agujero. Activando la opción de **Barajar inmediato** las casillas se mezclarán instantáneamente, y se elimina el efecto de barajado dinámico en la pantalla. Solamente se recomienda activar esta opción si se utiliza un ordenador muy lento.

## • **Cursor automático**

En esta sección se indica si la opción de cursor automático debe estar activada, y que retardo (expresado en segundos) debe mantenerse entre cada uno de los saltos del cursor.

## • **Directorio de trabajo**

Este apartado permite cambiar la unidad y el directorio de trabajo, que es el que se utiliza para crear nuevas actividades y paquetes.

### • **Utilidades**

Aquí es donde se puede indicar cuál es el editor de texto y el editor gráfico que se activarán al pulsar el botón **EDITAR CONTENIDO** de las ventanas de edición de actividades. Las opciones por defecto corresponden al bloc de notas de Windows (notepad.exe), y al editor gráfico Paintbrush (pbrush.exe). Si trabajáis con gráficos comprimidos del tipo GIF deberíais seleccionar algún otro editor que sea capaz de abrirlos, como por ejemplo PaintShop Pro, ya que Paintbrush no es capaz de trabajar en este formato.

#### • **Informes**

En esta sección se indica al programa si se ha registrar la actividad de los usuarios en la base de datos de informes de actividad, así como el nombre y la localización de esta base de datos. En los ordenadores conectados en red se recomienda que la base de datos resida en una carpeta del servidor con derechos de escritura para las estaciones.

Para consultar y realizar el mantenimiento de la base de datos (altas, modificaciones y bajas de usuarios y grupos) se recomienda utilizar el programa auxiliar **ClicDB** (pág. 50). En esta sección se ofrece también la oportunidad de permitir a los alumnos crear nuevos usuarios y grupos en la ventana que el gestor de informes muestra para identificarlos al principio de cada sesión. También es posible controlar si los alumnos podrán acceder a sus propios informes mediante el menú **Informes del usuario actual**.

### • **Ayuda de la ayuda**

En las ventanas de ayuda de las actividades acostumbra a aparecer un botón con un interrogante que pone en marcha el documento principal de ayuda de Clic. En algunos casos puede ser interesante desactivar este botón para que los alumnos más pequeños no activen accidentalmente este documento. Al desmarcar esta casilla el único botón que se mostrará en las ventanas de ayuda será la puerta, que sirve para cerrarlas.

### • **Barra de menús**

Desmarcando esta casilla se desactivará la barra de menús la próxima vez que Clic se ponga en marcha mediante un icono de los que llaman directamente a un paquete de actividades. Para volver a ver los menús hay que activar el programa mediante el icono "Clic 3.0" de Windows.

La modificación de esta opción no implica la desaparición inmediata de la barra de menús: su efecto se notará la próxima vez que se active el icono de algún paquete de actividades Clic.

La aparición de la barra de menús también puede controlarse mediante la llamada a Clic con parámetros.

### • **Confirmar salida**

Esta casilla controla si hay que mostrar el mensaje "¿Finalizar el programa?" al cerrar el programa Clic. Si se deja desmarcada, el botón puerta cerrará el programa sin hacer ninguna pregunta.

Las casillas que contienen la orden **{exit}** siempre cierran el Clic sin preguntar, independientemente de lo que se haya indicado en esta casilla.

#### • **Arrastrar bloques**

Desactivando esta opción todos los rompecabezas se ejecutan con hilo. Con esta opción activada se arrastra la casilla a su destino en las modalidades Intercambio y Doble.

#### • **Avisos sonoros**

Esta opción permite activar o desactivar los avisos sonoros que utiliza el programa.

#### • **Cursor grande**

Con esta opción podéis hacer que el puntero del ratón tenga un tamaño mayor al normal.

#### • **Grosor del hilo**

Aquí podéis ajustar el grosor del hilo que aparece en las actividades donde hay que relacionar elementos.

#### • **Valores normales**

Este botón devuelve los valores a los que han sido especificados como normales en el archivo CLIC.INI.

A diferencia de las opciones de la actividad y las características de los paquetes, que se graban en sus respectivos archivos, las opciones globales afectan al funcionamiento específico del programa en cada ordenador y se anotan en el archivo CLIC.INI. Cuando confirme esta pantalla el programa le pedirá si desea que los cambios queden grabados para ser utilizados también en las próximas sesiones de trabajo. Si se responde negativamente a esta pregunta las modificaciones solamente tendrán efecto en la sesión actual.

## **Cursor automático**

La función de cursor automático permite realizar actividades con Clic sin utilizar el ratón. Está especialmente pensada para facilitar el uso del programa a personas con discapacidades motrices.

Para activar esta función hay que acceder a la ventana de Opciones globales.

Cuando el cursor automático se encuentra activado, el puntero del ratón salta entre las distintas casillas de las ventanas. La acción equivalente a hacer clic en una casilla se puede conseguir de distintas maneras:

- Tocando la barra de espacios, la tecla retorno o cualquier letra del teclado.
- Pulsando el botón izquierdo del ratón.

Si la actividad tiene dos ventanas, el cursor saltará automáticamente a la ventana opuesta para poder realizar la asociación.

La velocidad de salto del cursor puede ajustarse también en la ventana de Opciones globales.

El ratón sigue disponible en cualquier momento. La función de cursor automático se activará cuando haya pasado el tiempo de retardo desde el último movimiento del ratón.

## **El archivo "CLIC.INI"**

El archivo CLIC.INI contiene la especificación de los parámetros de configuración que se toman al iniciarse el programa. Podéis modificar estos parámetros utilizando el editor Bloc de notas de Windows. Para activar o desactivar las opciones deben utilizarse las palabras **si** y **no**. Los cambios no se notarán hasta que vuelva a iniciarse el programa.

Otra manera de modificar algunos de estos parámetros es activar la ventana Opciones globales, hacer los cambios oportunos y, cuando el programa lo pregunte, confirmarle que se desean grabar las modificaciones para ser utilizadas en las próximas sesiones.

Los parámetros que se escriben en el archivo CLIC.INI son:

- **directorio** Nombre completo del camino donde se encuentran las actividades, los paquetes y sus materiales asociados (textos e imágenes). Usualmente es C:\CLIC\ACT. Este directorio puede cambiarse posteriormente accediendo a la ventana de Opciones globales.
- **barajar** Número de veces que se barajarán las actividades, tal como se explica en el apartado Opciones globales. Normalmente se baraja 30 veces.
- **rápido** Activa o desactiva la opción **barajar inmediato**, que se explica en el apartado Opciones globales. Normalmente es una opción desactivada.
- **editable** Determina si el programa ha de permitir crear nuevas actividades, modificarlas o grabarlas. Es recomendable desactivarla (indicando **editable=no**) si no se desea que los usuarios modifiquen las actividades y los paquetes que se han preparado.
- **arrastrar** Activa o desactiva la opción **arrastrar bloques**, que se explica en el apartado Opciones globales. Normalmente es una opción activada.
- **sonido** Determina si el programa ha de emitir o no avisos sonoros. Normalmente se deja activada. Los avisos sonoros se producen cuando se realizan operaciones erróneas y cuando se acaba una actividad.
- **midi** Especifica si el programa intentará utilizar el mapeador MIDI de Windows para ejecutar los ficheros musicales vinculados a las actividades. Es recomendable dejarla desactivada si no se dispone del equipo multimedia necesario.
- **wave** Especifica si el programa intentará utilizar los recursos de sonido digital de Windows para ejecutar los archivos de sonido vinculados a las actividades. Es recomendable dejarla desactivada si no se dispone del equipo multimedia necesario.
- **mci** Especifica si el programa intentará utilizar otros tipos de recursos multimedia vinculados a las actividades.
- **maximizar** Con esta opción activada la ventana de CLIC se maximizará automáticamente al activar el programa. Normalmente se encuentra activada.
- editext Especifica el nombre del programa que se utilizará para editar los archivos de texto. Normalmente es NOTEPAD.EXE.
- edigraf Especifica el nombre del programa utilizado para editar los gráficos BMP. Normalmente es PBRUSH.EXE, pero si queréis trabajar con imágenes en formato GIF os recomendamos utilizar PaintShop Pro.
- **informe** Indica si el programa ha de registrar informes de actividad en la base de datos. Normalmente se encuentra desactivada.
- **reportBase** En este campo consta el nombre y el camino de la base de datos donde se almacenan los informes de actividad. Esta indicación solamente tendrá efecto si el apartado anterior se encuentra activado.
- **allowNewUsr** Cuando la variable **informe** se encuentra activada este parámetro determina si se debe permitir a los alumnos registrarse como nuevos usuarios en la base de datos desde la ventana de identificación que aparece al inicio de cada sesión.
- **allowNewGrp** Lo mismo que en el caso anterior, pero restringiendo o no la creación de nuevos grupos en la base de datos.
- **autocursor** Esta sección indica si al arrancar el programa se activará la opción de cursor automático.
- **retardocursor** Si la opción anterior se halla activada, este apartado determina los segundos de retardo que se han de mantener entre los saltos del cursor automático.
- **grosorhilo** Indica cual debe ser el grosor del hilo que aparece en las actividades donde se relacionan elementos.
- **cursorgrande** Indica si hay que utilizar por defecto el puntero grande del ratón.
- **helpOnHelp** Indica si se debe mostrar o no el botón de ayuda de la ayuda.
- **menu** (sin acento) Determina si hay que mostrar la barra de menús.
- **exitDirect** Controla si Clic debe cerrarse directamente sin mostrar el mensaje de confirmación de salida.
- **printerBug** Se han detectado que algunos "drivers" de impresora tienen un error que hace que en determinadas condiciones se muestren algunas imágenes giradas del revés. Si al imprimir con Clic se observa que aparecen imágenes al revés hay que cambiar este parámetro para que diga **si** en vez de **no** (que es el valor por defecto).
- **testSystem** Este parámetro indica si hay que comprobar que el monitor esté correctamente en aquellos paquetes de actividades diseñados para 800x600 y/o 256 colores.

Algunos de estos parámetros pueden modificarse también mediante la llamada a Clic con parámetros.

## **Base de datos de informes**

Clic 3.0 permite registrar en una base de datos los resultados de las actividades que realizan los usuarios. El archivo de esta base de datos acostumbra a llevar el nombre CLICDB.MDB y puede ser consultada mediante la utilidad **ClicDB** (pág. 50), que se incluye en el programa.

En los ordenadores que se encuentren conectados por red local es recomendable que este archivo se encuentre en una carpeta del servidor en la que todas las estaciones tengan derechos de lectura y escritura. De esta manera se acumula en una única base de datos toda la información de los diversos usuarios y grupos, independientemente del ordenador que utilicen en cada sesión.

La base de datos tiene el formato Microsoft Access 1.1, pero se recomienda no intentar manipularla directamente desde Access o cualquier otro programa, ya que se podría alterar su estructura y quedaría inservible para el Clic. La utilidad **ClicDB** permite realizar todas las operaciones básicas de mantenimiento y obtener diversos informes estadísticos.

El sistema de informes solamente se activa si en las opciones globales se encuentra marcada la casilla correspondiente, y si se ha indicado un camino válido para la base de datos. Se recomienda dar de alta a todos los grupos y usuarios mediante el programa **ClicDB** antes de utilizar el sistema de informes, aunque en las **opciones globales** también se ofrece la posibilidad de que sean los alumnos quienes se registren por si solos desde la ventana de identificación que se muestra al inicio de cada sesión. También es posible determinar si los usuarios pueden tener acceso a la consulta de sus propios informes mediante el menú **Informes del usuario actual**.

Los grupos y los usuarios se pueden identificar de dos maneras distintas: a partir de su nombre o mediante imágenes (archivos BMP o ICO). Esta segunda opción está pensada básicamente para alumnos que todavía no saben leer.

En la base de datos siempre hay un grupo y un usuario genérico que actúan a modo de comodín y pueden servir para realizar pruebas cuando no sea importante la identificación del usuario.

El programa **CLICREP.EXE** actúa como intermediario entre Clic y la base de datos. El usuario no debe activar nunca directamente este programa, y solo notará ocasionalmente su presencia por un icono que aparece al utilizar la combinación de teclas ALT+TAB. Es imprescindible que el archivo CLICREP.EXE se encuentre en la misma carpeta que el CLIC.EXE para que el sistema de informes funcione correctamente.

Para más información sobre el sistema de informes consulte la documentación del programa **ClicDB**, en la página 50.

## **Nombre del usuario**

Esta ventana solamente aparece si en las **Opciones Globales** (pág. 36) se ha activado el campo **Informes**.

El programa solicita que te identifiques para registrar en la base de datos de informes los resultados de las actividades que realices. Debes seleccionar en la lista de la izquierda el grupo al que perteneces y a continuación, en la de la derecha, tu nombre.

Si es la primera vez que utilizas el programa y no aparece tu nombre puedes utilizar el botón **Nuevo usuario** para darte de alta (a no ser que se encuentre desactivado por las opciones globales de Clic).

En una misma sesión se puede cambiar en cualquier momento de usuario activando la opción de menú **Informes | Empezar con un nuevo usuario**.

# **Informe de actividad**

El informe de actividad muestra información estadística sobre las actividades que se han desarrollado en una sesión. Se inicia una sesión nueva cuando se pone en marcha Clic, o cuando se activa la opción de menú **Informes | Empezar una nueva sesión**.

El informe de actividad consiste en una tabla en la que, para cada una de les actividades, se indica:

- El nombre del archivo de la actividad
- El tiempo (indicado en segundos) que el usuario ha empleado en cada actividad
- Los intentos que se han hecho
- Los aciertos que finalmente se han conseguido
- Si se ha resuelto o no la actividad. Las actividades resueltas se encuentran marcadas con una **X**.
- Una valoración numérica de la precisión, que refleja el porcentaje de intentos correctos sobre el total de acciones necesarias para resolver la actividad.

En el informe de actividad se muestra también el número total de actividades que se han realizado, el número de actividades resueltas, el tiempo total empleado en la sesión y la media de las valoraciones obtenidas.

Las actividades de exploración y las pantallas de información no se contabilizan en el informe de actividad.

Si en las opciones globales se activa el campo **Registrar informes de actividad**, se pondrá en marcha la base de datos de informes de Clic, que permite obtener información estadística de los resultados de cada usuario. Para acceder a la información de la base de datos debe utilizarse el programa **ClicDB** (pág. 50) o activar el menú **Infomes del usuario actual**.

## **Llamada a Clic con parámetros**

Esta es la relación de parámetros que se pueden incluir opcionalmente en la línea de órdenes de los iconos que llaman al programa **CLIC.EXE**. La expresión nombreArchivo debe substituirse por el camino y el nombre del archivo al que se haga referencia.

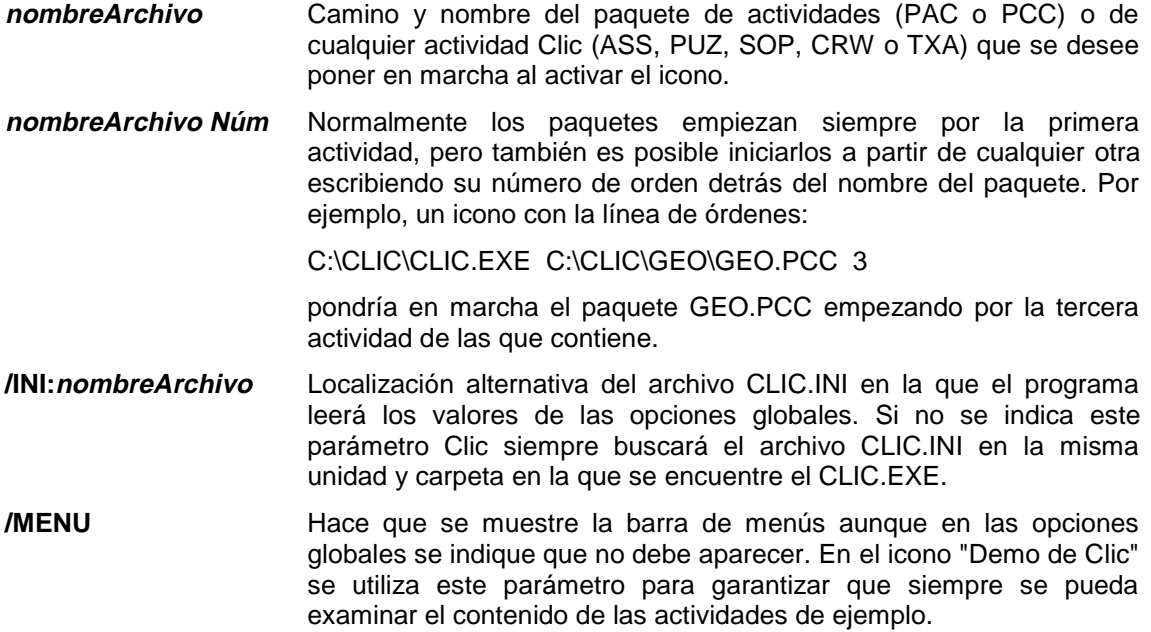

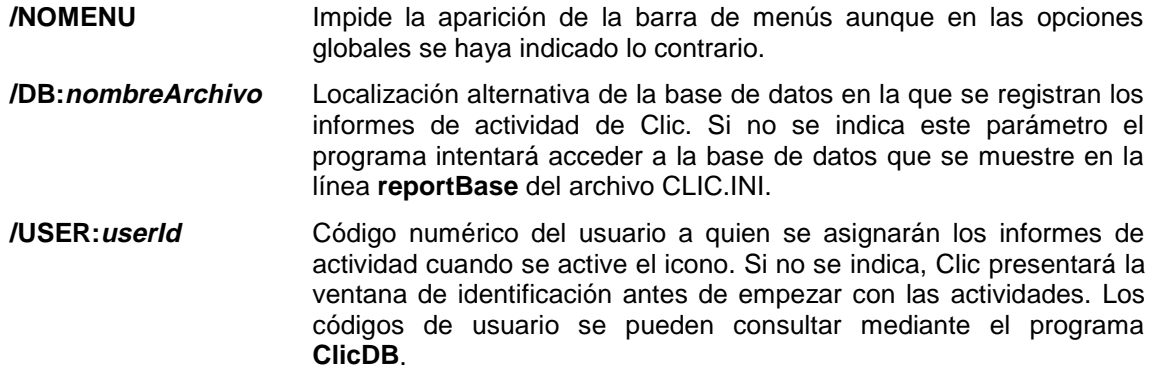

## **Generación automática de actividades**

Clic incorpora un sistema de llamadas a programas externos que permite generar de manera dinámica el contenido de las actividades. Estos programas externos deben ser archivos del tipo DLL, y deben responder a las especificaciones indicadas en la página siguiente.

Las actividades que se incluyen en los ejemplos de cálculo mental utilizan este sistema para generar ejercicios distintos cada vez que se ejecutan, mediante el módulo **ARITH2** (pág. 46).

Cuando CLIC carga una actividad que utiliza el sistema de generación automática, hace una llamada a la DLL asociada para que cree los archivos (de texto o gráficos) que determinarán el contenido del ejercicio. Esta llamada se repite cada vez que se activa el botón volver a empezar (bandera verde).

Las DLL que se escriban para ser utilizadas por CLIC deben permitir la configuración de sus parámetros de funcionamiento. Para ajustar estos parámetros hay que activar el botón **Configuración** que se encuentra en la ventana de Opciones de la actividad.

Para crear un programa DLL de generación automática de actividades hay que utilizar un compilador de lenguaje C o C++.

## **Especificaciones del sistema de generación automática de actividades**

**Esta sección de la ayuda está dirigida a usuarios familiarizados con la programación de aplicaciones Windows en lenguaje C o C++**

Para crear actividades que utilicen el sistema de generación automática hay que escribir y compilar un archivo DLL. A continuación se describen las características que han de tener estos programas DLL para que puedan ser reconocidos por CLIC.

## **Características básicas**

La función de una DLL de generación automática es llenar los archivos que determinarán el contenido de las actividades, generalmente a partir de procesos aleatorios. Las variables que controlan estos procesos aleatorios pueden ser ajustadas por el usuario en el momento de crear o editar la actividad.

Una DLL de generación automática de actividades debe exportar cuatro funciones, denominadas **RemakeAct**, **GetClicDllVer**, **ConfigureDllOptions** y **IsValidAct**, que se explican en el apartado dedicado a funciones.

## **Funcionamiento del sistema**

Cuando CLIC carga una actividad que utiliza el sistema de generación automática, sigue este proceso:

- Carga la DLL con una llamada a la función del API de Windows **LoadLibrary**.
- Comprueba que la DLL exporte una función denominada **GetClicDllVer**, y es llamada si existe.
- Si no se ha encontrado la DLL, o no se puede llamar a **GetClicDllVer**, o la llamada a esta función devuelve una versión posterior de CLIC a la que se está ejecutando, se muestra un mensaje de error y se termina la actividad.
- CLIC crea en el directorio temporal del usuario los archivos de contenido necesarios para realizar la actividad. Inicialmente, estos archivos estarán vacíos.
- Se hace una llamada a **RemakeAct** para que la DLL se ocupe de llenar los archivos de contenido a partir de les características de la actividad, reflejadas en una variable del tipo **ACTDATA**, y de los parámetros de generación automática que el usuario ha ajustado, reflejados en la variable **Ops**.
- Se carga el contenido y se da inicio a la actividad.
- Si el usuario activa el botón de "volver a empezar la actividad" (bandera verde) se repite la llamada a **RemakeAct**.
- Cuando acaba la actividad, Clic se encarga de destruir los archivos temporales que se hayan utilizado.
- Si el usuario edita la actividad y activa el botón **Configuración** de la ventana de Opciones de la actividad, se realiza una llamada a **ConfigureDllOptions** para que se pueda modificar el contenido de la variable **Ops**.

## **Archivo AUTOCLIC.H**

Este archivo contiene las declaraciones de todas las variables, constantes y funciones necesarias para programar una DLL que se avenga con el sistema de generación automática de actividades:

```
/* ----------------------------
   AUTOCLIC.H
    ---------------------------- */
#ifndef __AUTOCLIC_H__
#define __AUTOCLIC_H__
#include <windows.h>
#define CLIC_DLL_VERSION 0x100
#if defined( __cplusplus )
extern "C" \left\{\right. #endif /*
             _cplusplus */
enum PlayModes {NINGUNO, PUZZLE, SOPA, ASOCIA, CRUCIGRAMA};
enum PuzModes {INTERCAMBIO, AGUJERO, DOBLE, MEMORIA};
enum AssModes {NORMAL, ESPECIAL, EXPLORA, INFO, IDENTIFICA, ESCRIBE};
enum GraPositions {AB, BA, AUB, BUA};
typedef struct tagActData
 { int clicVersion;
    LPINT actMode;
    LPINT actType;
    LPINT arrayPos;
   LPINT rows;
    LPINT columns;
    LPINT rows2;
    LPINT columns2;
    LPINT assignAss;
    LPINT ass;
    LPSTR initMessage;
    LPSTR endMessage;
   LPSTR tempFName[3];
    BOOL useTempFName[3];
} ACTDATA;
typedef ACTDATA FAR* LPACTDATA;
#define DLL_OPTIONS_SIZE 250
```

```
BOOL FAR PASCAL RemakeAct(LPSTR fileNameAct, LPACTDATA lpAct, LPSTR lpOps);
int FAR PASCAL GetClicDllVer();
BOOL FAR PASCAL ConfigureDllOptions(HWND hOwner, LPACTDATA lpAct, LPSTR lpOps);
BOOL FAR PASCAL IsValidAct(HWND hOwner, LPACTDATA lpAct, BOOL showMsg);
#if defined( __cplusplus )
}
#endif /* __cplusplus */
#endif /* __AUTOCLIC_H__ */
```
#### **Variables**

#### **ACTDATA**

En una variable del tipo ACTDATA se almacenan las características de la actividad que se está ejecutando. Es una estructura constituida por los campos:

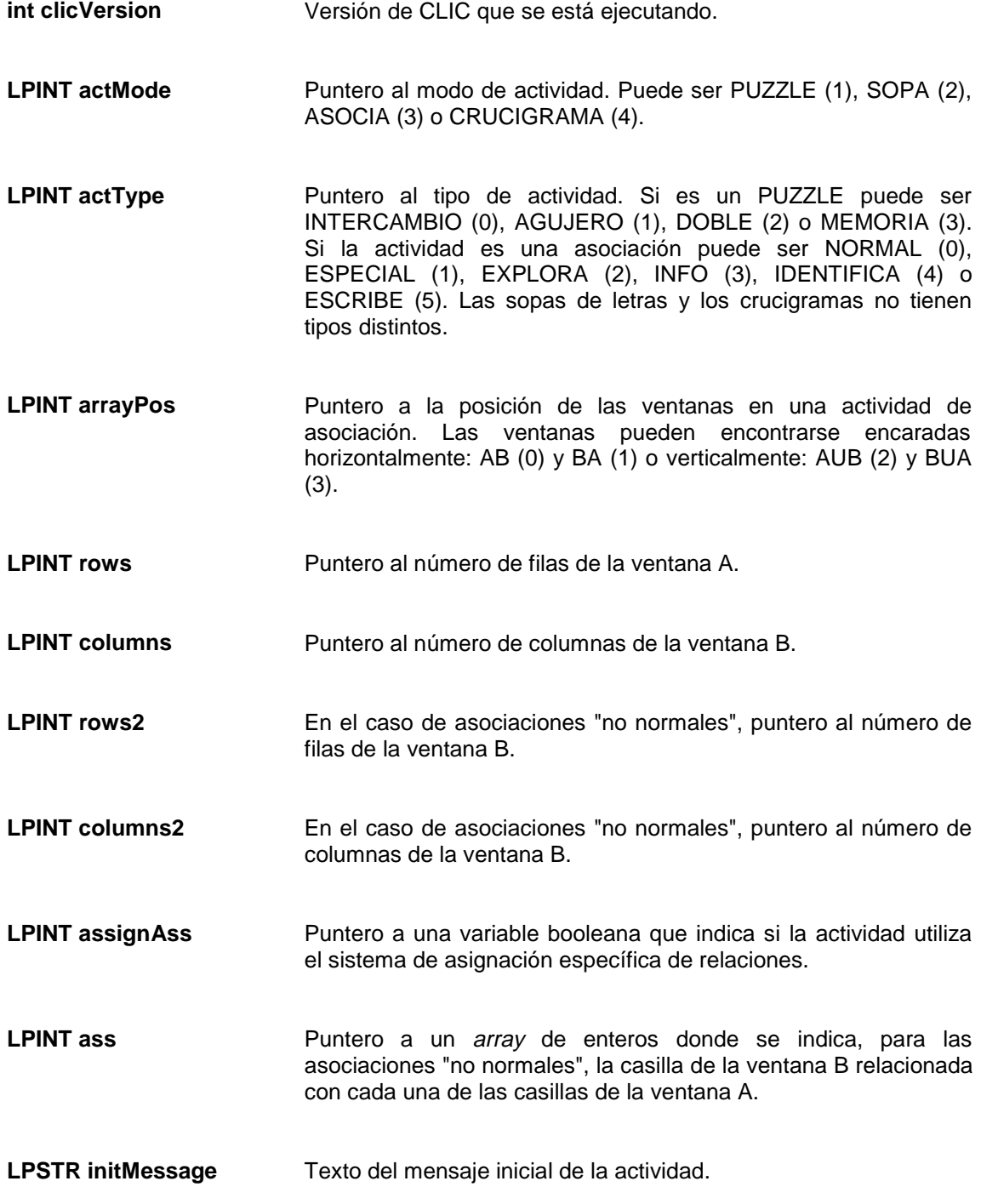

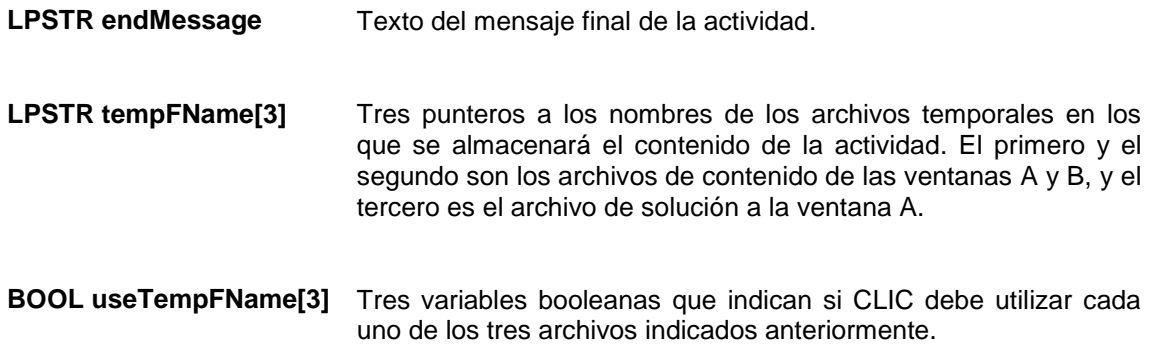

#### **Ops**

Es una variable, de tipo STRING, en la que la DLL debe almacenar los parámetros que se utilizarán para la generación automática de actividades. Debe terminar en cero y puede tener una longitud máxima de 250 caracteres. Como Clic almacenará el contenido de esta variable en un archivo ASCII, los caracteres que la forman deben tener un valor superior o igual a 0x20, exceptuando el terminador final, que ha de ser siempre cero. Esta variable se pasará como parámetro LPSTR a las funciones **ConfigureDllOptions** (para que la DLL actualice sus valores) y **RemakeAct**.

## **Funciones**

#### **BOOL FAR PASCAL RemakeAct(LPSTR fileNameAct, LPACTDATA lpAct, LPSTR lpOps)**

Esta es la función principal de la DLL. Su objetivo es llenar los archivos temporales de contenido a partir de les características de la actividad, indicadas en **lpAct**, y las opciones de generación fijadas por el usuario, indicadas en **lpOps**. La variable **fileNameAct** apunta al nombre del archivo que contiene la actividad, o es NULL si todavía no tiene nombre.

#### **int FAR PASCAL GetClicDllVer()**

Esta función siempre debe devolver el valor CLIC\_DLL\_VERSION (0x100), indicado en el archivo AUTOCLIC.H.

#### **BOOL FAR PASCAL ConfigureDllOptions(HWND hOwner, LPACTDATA lpAct, LPSTR lpOps)**

La llamada a esta función debe permitir al usuario ajustar los parámetros de generación contenidos en **lpOps**. Se pasan también las variables **lpAct**, con las características de la actividad, y **hOwner**, para que se pueda construir un diálogo de configuración. Los valores modificados de **lpOps** serán almacenados con la actividad, y se pasaran a **RemakeAct** para que puedan ser utilizados.

#### **BOOL FAR PASCAL IsValidAct(HWND hOwner, LPACTDATA lpAct, BOOL showMsg)**

Esta función debe evaluar si la DLL soporta una actividad como la indicada en **lpAct**. En el caso de que la DLL no soporte este tipo de actividad y que la variable **showMsg** sea positiva, será responsabilidad de la DLL mostrar el mensaje de advertencia o de error. Para mostrar este mensaje puede basarse en el handle **hOwner**.

# **El módulo de generación de actividades de cálculo mental ARITH2**

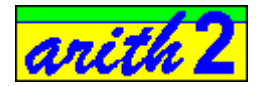

## **Funcionamiento del módulo Arith2**

Arith2 es un módulo de generación automática de actividades para el programa Clic 2.2. Su función es crear los archivos de contenido que utilizará Clic en las actividades de cálculo mental. En estos archivos de contenido se escribirán operaciones aritméticas generadas al azar a partir de los parámetros indicados en el diálogo de configuración.

Las condiciones que se deben ajustar para generar las actividades son:

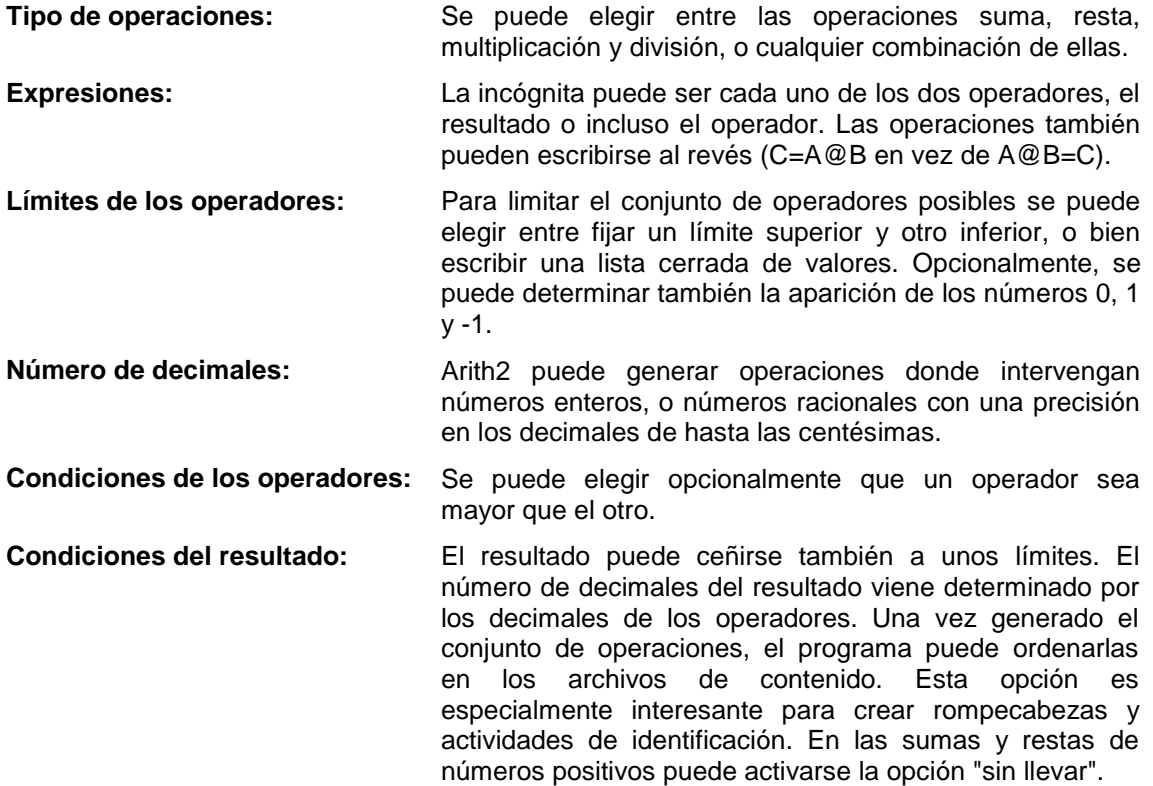

Todos estos parámetros se explican con más detalle en el apartado **Elementos del diálogo de configuración** (pág. 48).

## **¿Cómo crear actividades con Arith2?**

Para crear actividades de cálculo mental que utilicen el módulo Arith2 pueden seguirse los pasos siguientes:

- Crear un directorio de trabajo, en el que se realizarán las actividades.
- Copiar los archivos ARITH2.DLL y ARITH2.HLP al directorio creado en el paso anterior.
- Poner en marcha el programa Clic.
- Utilizar la opción del menú **Archivos | Nueva actividad** para crear una asociación.
- Fijar como contenido de la ventana "A" el tipo **Texto** y elegir cualquier archivo de la lista. Si no hay ningún archivo de texto creado, activar el botón **Editar contenido**. Crear un archivo nuevo, escribir en él cualquier texto (no aparecerá en la actividad) y guardarlo dándole cualquier nombre. Por ejemplo, UNTEXTO.TXT.
- Elegir el archivo UNTEXTO.TXT en todas las secciones de contenido de la actividad ("Ventana A", "Ventana B" y "Solución a la ventana A").
- Ajustar el número de casillas, los mensajes, el tipo de letra... como se haría con cualquier otra actividad de Clic.
- Activar el botón **Opciones...** y, en la ventana de **Opciones de la Actividad** (pág. 31) marcar la casilla **Regeneración automática**. Seleccionar en la lista el archivo **arith2.dll** y pulsar el botón **Configuración**.
- Ajustar las distintas opciones de configuración de Arith2, y confirmar las operaciones realizadas.
- Comprobar el funcionamiento de la actividad y ajustarla utilizando los menús **Opciones | Opciones de la actividad** (Ctrl + O) y **Edición | Editar la actividad** (Ctrl + E).

También pueden crearse rompecabezas con Arith2. En este caso hay que utilizar alguna de las opciones de ordenación que ofrece el programa.

## **Elementos del diálogo de configuración**

Esta es la ventana que aparece cuando se selecciona el módulo **Arith2** en las opciones de la actividad y se activa el botón **Configuración**:

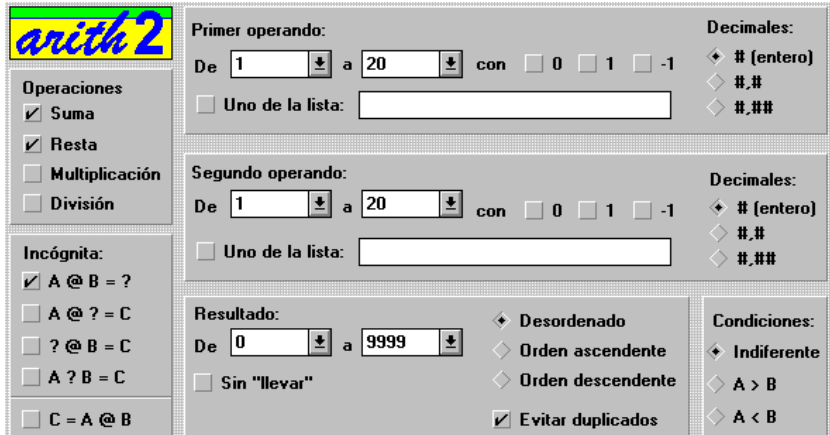

Los parámetros que se pueden ajustar en esta ventana son:

#### • **Decimales**

En este apartado se determina el número de decimales que se utilizarán al generar las operaciones. El número de decimales que aparecerán en el resultado estará en función del elegido para los operadores A y B.

#### • **Condiciones**

En esta sección se puede fijar el criterio de que un operando sea mayor o menor que el otro. Si el criterio fijado en este apartado se contradice con el indicado en la sección de límites, se pueden producir operaciones nulas.

#### • **Operaciones nulas:**

Cuando se restringen excesivamente las condiciones para la generación aleatoria de las operaciones puede pasar que un gran número de ellas tenga como resultado cero, o se repitan en un mismo resultado. En estos casos se recomienda abrir las condiciones restrictivas (límites, condiciones, número de decimales) para permitir resultados mas variados.

#### • **Orden**

En esta sección se puede determinar que las operaciones se escriban en los archivos de contenido en orden ascendente o descendente, según el valor de su resultado. Esta función es útil para las actividades del tipo "rompecabezas", que consisten en ordenar los elementos de un único conjunto, y para las actividades de identificación, donde hay que encontrar el elemento mayor o el menor.

#### • **Evitar duplicados**

Si se ha elegido un tipo de ordenación para las operaciones, puede ser interesante intentar evitar que se produzcan resultados duplicados, para facilitar la resolución de las actividades. A pesar de ello, si las condiciones de generación de actividades son muy restrictivas, o si se está en un caso que provoque operaciones nulas, puede ser que se produzca algún duplicado.

### • **Límites del resultado**

En esta sección se fijan los límites superior e inferior que han de considerarse para los resultados. Si los límites indicados aquí se contradicen con las condiciones fijadas en los operadores, pueden producirse operaciones nulas.

### • **Sin "llevar"**

En las sumas y restas de números enteros y positivos, activando esta opción se intentará generar operaciones donde no se "lleven" decenas en ninguno de los pasos del algoritmo. Esto significa que la suma o la diferencia de los dígitos uno a uno no será nunca superior a 9 ni inferior a cero.

### • **Operaciones**

En este apartado se seleccionan las operaciones que intervendrán en la actividad que se está generando. Hay que elegir como mínimo una operación.

### • **Incógnita**

En esta sección se elige la posición de la incógnita. Ésta puede ser el resultado (A  $\circledR$  B = ?), el primer operando (?  $\circledcirc$  B = C), el segundo (A  $\circledcirc$  ? = C), o también la operación (A ? B = C). Hay que seleccionar por lo menos una de estas opciones.

### • **Expresión inversa**

Activando esta casilla se presentarán todas las operaciones en el formato  $C = A \otimes B$  en lugar del formato habitual  $A \otimes B = C$ .

### • **Límites de los operadores**

Para controlar la generación de los operadores A y B hay que elegir un límite inferior y un límite superior. Estos límites se encuentran entre -9999 y 9999. El primer límite siempre debe ser inferior o igual al segundo.

Si se fijan límites excesivamente restrictivos para los operadores y/o el resultado, pueden aparecer operaciones nulas o repetidas.

### • **Con 0, 1 o -1**

Opcionalmente, puede ser deseable que aparezcan también los números 0, 1 o -1 aunque no se encuentren entre los límites superior e inferior. Cada uno de estos números tiene, en principio, una probabilidad del 10% de aparecer en la generación aleatoria de los operadores, además de la que les pueda corresponder por el hecho de hallarse entre los límites máximo y mínimo.

#### • **Uno de la lista**

Una manera alternativa de fijar los números que se utilizarán como operadores es activar esta lista y escribir los números que deben aparecer, separados por el símbolo ";" (punto y coma). Los números que se escriban en la lista deben ser siempre enteros. Elegir esta opción significa inhabilitar los límites y la inclusión de 0, 1 y -1.

# **La utilidad ClicDB**

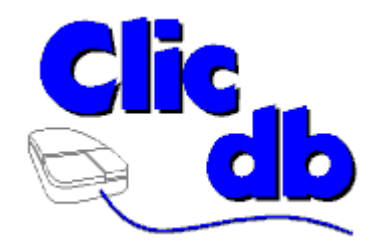

# **¿Qué hace el programa ClicDB?**

ClicDB es un complemento de Clic que permite dos funciones básicas:

- Realizar el mantenimiento del sistema de informes de Clic: dar de alta y de baja a usuarios y grupos, cambiar los nombres, limpiar datos, compactar la base de datos...
- Consultar la información almacenada en la base de datos a partir de diferentes criterios: Grupos, usuarios, paquetes, actividades y periodos de tiempo. Esta información se muestra en forma de gráficas y listados.

Los usuarios de ClicDB son básicamente los administradores de las aulas de informática y el profesorado. Los alumnos pueden consultar los resultados de las sesiones de trabajo directamente desde Clic, activando el menú **Informes - Informes del usuario actual**, que muestra solamente la pantalla de sus informes sin posibilidad de acceder a otras funciones del programa. Para evitar problemas con la administración de la base de datos en aulas conectadas en red se recomienda que el icono que permite activar a ClicDB se encuentre solamente en el servidor, preferiblemente en una zona de acceso exclusivo para el profesorado.

Para más seguridad se puede borrar el programa ClicDB de todos los ordenadores excepto del servidor de la red. Si se opta por esta posibilidad habrá que desactivar en las opciones globales de Clic el parámetro **Permitir consultar informes de usuario**, para evitar mensajes de error si los alumnos intentan acceder a la visualización de sus datos.

## **Funcionamiento del sistema de informes de Clic**

Clic 3.0 registra los informes de actividad de los usuarios en una base de datos. Esta base de datos se denomina normalmente CLICDB.MBD, y acostumbra a encontrarse en la misma carpeta de Clic (en los ordenadores que no trabajen en red), o en una carpeta de la red en la que todas las estaciones tengan derechos de escritura. Para entender como funciona internamente la base CLICDB.MDB se recomienda consultar el apartado Estructura de la base de datos.

En el menú **Opciones - Opciones globales** de Clic se puede indicar cual es la ubicación del archivo CLICDB.MDB, y otras variables como autorizar a los alumnos la creación de nuevos usuarios y grupos o permitirles la consulta de sus propios informes.

El proceso que sigue Clic para registrar los informes es el siguiente:

- Si está activado el sistema de informes al iniciarse Clic éste pone en marcha un programa auxiliar denominado CLICREP.EXE. La función de este programa es actuar de intermediario entre Clic y la base de datos. El archivo CLICREP.EXE debe encontrarse siempre en la misma carpeta que CLIC.EXE, y los usuarios no deben intentar activarlo ni cerrarlo nunca directamente: Siempre será Clic quien se encargue de activarlo cuando lo considere necesario. La presencia del programa CLICREP se nota únicamente por la aparición de un icono al utilizar la combinación de teclas ALT+TAB para pasar de un programa a otro.
- La primera operación que realiza Clic es ordenar a ClicRep que muestre la pantalla de identificación de usuario. Los usuarios tienen ahí dos opciones: Seleccionar el grupo al que pertenecen y su nombre, o hacer clic en el botón **Cancelar**. En este caso se interrumpe la conexión entre Clic y la base de datos y se trabaja sin registrar nada en el sistema de informes.

También existe la posibilidad de dejar que los usuarios se den de alta directamente desde la pantalla de identificación, haciendo clic en el botón **Nuevo usuario**. Este botón se puede desactivar desde el menú de **Opciones globales** de Clic, así como el botón **Nuevo grupo** que aparece cuando un usuario decide darse de alta.

Solamente hay un caso en el que no aparecerá la pantalla de identificación: es cuando Clic se ha activado con el parámetro **/USER:XXX**, donde XXX es el código del usuario que se utilizará para registrar los informes de la sesión (se pueden consultar estos códigos en la pantalla de **Mantenimiento de usuarios y grupos**). Con esta técnica se puede crear un icono personalizado para cada usuario. Para más información sobre la llamada a Clic con parámetros se recomienda consultar la ayuda de Clic.

El menú **Informes - Empezar con un nuevo usuario** de Clic permite activar nuevamente la pantalla de identificación de usuario.

- Una vez identificado el usuario Clic crea una nueva entrada en la tabla **sessions** de la base de datos. Cada registro de esta tabla contiene información sobre el código de usuario y el día y hora en que se inicia la sesión. Se puede interrumpir la sesión actual y empezar una nueva mediante el menú **Informes - Empezar una nueva sesión** de Clic.
- Cada vez que Clic carga un paquete de actividades (archivos PAC o PCC) se crea un nuevo registro en la tabla **pacs** de la base de datos. Esta tabla contiene información sobre el nombre del paquete y la sesión en que se ha activado. Si el usuario pone en marcha una actividad independiente que no pertenezca a ningún paquete (archivos ASS, PUZ, SOP, CRW y TXA) se crea también una entrada en la tabla **pacs** que muestra un guión en el nombre del paquete.
- Cuando el usuario acaba una actividad, Clic registra los resultados en la tabla **acts** de la base de datos. Cada registro de esta tabla contiene el nombre de la actividad, el código del paquete al que pertenece, el tiempo utilizado (en segundos), el número de intentos realizados, los aciertos, la precisión global y un campo lógico que indica si ha sido resuelta o no.

Las únicas actividades que no se registran nunca en la base de datos son las de exploración, las pantallas de información y todas aquellas que en las **Opciones de la actividad** tengan desmarcado el campo **Incluir en los informes de usuario**.

Cuando el sistema funciona en red todas estas transacciones se realizan simultáneamente en un único archivo (el CLICDB.MDB) que contiene la base de datos. Cada estación bloquea la base mientras escribe la información, y eso hace que en algunos momentos se pueda crear una cola de operaciones pendientes que ralentice el paso de una actividad a la siguiente. La velocidad en liquidar las transacciones dependerá de diversos factores: capacidad y velocidad de la red, rapidez de cada una de las estaciones en terminar su trabajo, tiempo de acceso al disco duro del servidor... etc. El momento más crítico puede darse al arrancar simultáneamente Clic desde diversas estaciones al mismo tiempo. Como en todas las operaciones que se realizan en serie sobre un único archivo, una máquina lenta puede provocar una cola que afectará a otras estaciones más rápidas: Solamente hay una "ventanilla" y todos deben esperar turno hasta que el usuario que tiene ocupado el servidor acabe sus transacciones.

## **Estructura de la base de datos**

La base de datos donde se almacenan los resultados de las actividades Clic utiliza el motor de Microsoft Access 1.1. A pesar de que existen alternativas más rápidas y potentes para 32 bits, se eligió este formato porqué Clic es una aplicación que sigue funcionando en ordenadores con Windows 3.1 (16 bits).

Se puede utilizar cualquier versión de Microsoft Access para crear otras consultas e informes derivadas de la base CLICDB.MDB, teniendo en cuenta siempre estas observaciones:

- No modificar nunca la base de datos CLICDB.MDB. Si se desea crear un gestor de informes alternativo siempre hay que empezar con una base de datos en blanco, grabarla con otro nombre y vincular a ella las tablas de CLICDB.MDB. En la ayuda de Microsoft Access se explica como crear tablas vinculadas. Cualquier modificación a las tablas, enlaces y consultas que hay en CLICDB.MDB puede ser fatal para el funcionamiento del sistema.
- No utilizar nunca la función **Convertir base de datos** de Access para grabar el archivo CLICDB.MDB en formatos correspondientes a versiones posteriores a la 1.1, ya que Clic no podría acceder a los datos.
- Antes de hacer experimentos, guardar siempre una copia de seguridad del archivo CLICDB.MDB.

**TABLA CAMPO TIPO DESCRIPCIÓN** groups | groupId | Autonumérico | Código de grupo groupName Texto: 80 caracteres Nombre del grupo groupImg | Texto: 200 caracteres | Nombre del archivo gráfico (opcional) **users** userId Autonumérico Código de usuario<br>
groupId Entero largo Código de grupo (e groupId | Entero largo | Código de grupo (enlace a "groups")<br>userName | Texto: 80 caracteres | Nombre del usuario Texto: 80 caracteres | Nombre del usuario userImg Texto: 200 caracteres Nombre del archivo gráfico (opcional) **sessions** sessionId Autonumérico Código de la sesión userId Entero largo Código de usuario (enlace a "users") dateTime | Fecha/Hora | Fecha y hora de inicio de la sesión **pacs** pacId Autonumérico Código del paquete sessionId | Entero largo | Código de la sesión (enlace a "sessions") pacName | Texto: 12 caracteres | Nombre del archivo del paquete **acts** actId Autonumérico Código de la actividad pacId Entero largo Código del paquete (enlace a "pacs") act Texto: 12 caracteres | Nombre de archivo de la actividad tries **Entero** Intentos realizados placed Entero **Aciertos** obtenidos solved | Lógico (Si/No) | Actividad resuelta precision Byte Precisión global time | Entero | Tiempo utilizado (en segundos)

Esta es la interna de la base de datos CLICDB.MDB:

Además de estas tablas, el archivo CLICDB.MDB contiene también algunas definiciones de consultas que son utilizadas por el programa **ClicDB**. Estas consultas no deben ser nunca borradas ni modificadas.

## **Mantenimiento de usuarios y grupos**

Esta sección del programa permite realizar diversas operaciones relativas a altas, bajas y limpieza de los datos de usuarios y grupos.

Tanto los grupos como los usuarios tienen un código único de identificación que el programa asigna de manera automática y no puede ser cambiado. El usuario no llega a ver nunca este código, pero el administrador del sistema puede utilizarlo para crear iconos personalizados que llamen a Clic con el parámetro **/USER:XXX**. Para más información sobre la llamada con parámetros consulte la página 41.

Todos los usuarios deben pertenecer obligatoriamente a un grupo.

Todos los grupos y usuarios deben tener un nombre que los distinga de los demás. Pueden existir dos usuarios con el mismo nombre en grupos diferentes, pero nunca en el mismo grupo. La longitud máxima para el nombre de un grupo o un usuario es de 80 caracteres.

Tanto Clic como ClicDB muestran siempre las listas de usuarios y grupos ordenadas alfabéticamente. Si se desea alterar este orden se puede escribir alguna expresión numérica delante de los nombres. Por ejemplo, si en la base de datos se han definido los grupos "Primero", "Segundo", "Tercero", "Cuarto", "Quinto" y "Sexto" La ordenación alfabética hará que se muestre esta lista:

Cuarto Primero Quinto Segundo Sexto Tercero

Para mostrar los grupos en el orden que les correspondería se puede escribir algún dígito delante de los nombres, como:

01 - Primero 02 - Segundo 03 - Tercero 04 - Cuarto 05 - Quinto 06 - Sexto

En la base de datos hay un grupo y un usuario denominados ".No identificado". Estos registros no se pueden eliminar y están pensados para hacer pruebas con el sistema de informes sin afectar a los datos de los demás usuarios registrados. Llevan un punto delante de su nombre para hacer que aparezcan siempre al principio de la lista.

Los grupos y los usuarios se pueden identificar mediante su nombre o, opcionalmente, mediante una imagen (archivos BMP o ICO: aquí no se admiten los GIF) que se mostrará en la lista que Clic presenta al iniciar las sesiones. Las dimensiones máximas de estas imágenes son de 68x68 pixeles: si se utiliza un tamaño mayor la imagen aparecerá recortada. En las configuraciones en red es conveniente que estas imágenes residan en la carpeta compartida del servidor.

Las opciones disponibles en la pantalla de mantenimiento de usuarios y grupos son:

#### • **Propiedades**

Permite modificar el nombre y la asignación de imagen de cada uno de los grupos y usuarios. También permite ver el código asignado a cada usuario.

#### • **Crear un nuevo usuario o grupo**

Este botón añade un nuevo grupo a la base, o un nuevo usuario dentro del grupo que se haya seleccionado.

#### • **Limpiar datos**

Con esta opción se eliminan los datos de todas las actividades, paquetes y sesiones realizadas durante un periodo determinado de tiempo por el grupo o el usuario que se haya seleccionado. El programa muestra un mensaje de aviso y, a continuación, una ventana donde se pueden indicar las fechas inicial y final del periodo a limpiar.

La limpieza de los datos de un grupo implica que se borren los de todos sus usuarios.

Se recomienda compactar la base de datos después de utilizar alguna de las funciones de limpieza.

• **Eliminar**

Este botón elimina totalmente de la base de datos al usuario o al grupo que se encuentre seleccionado. También elimina todas las sesiones, paquetes y actividades que este grupo o usuario haya realizado.

La eliminación de un grupo implica la desaparición de todos sus usuarios.

Se recomienda también compactar la base de datos después de realizar eliminaciones.

En las configuraciones en red es recomendable realizar las altas, bajas y limpiezas cuando no haya otras estaciones utilizando el programa Clic. La eliminación o limpieza de un usuario que en aquel momento estuviera activo provocaría un error en el sistema de informes.

## **Informes de grupo**

En esta ventana se agrupan por fechas los resultados de todas las sesiones realizadas por los usuarios de un determinado grupo.

La lista desplegable que aparece en la parte superior izquierda de la ventana permite seleccionar el nombre del grupo al que hará referencia el informe.

Inicialmente se muestra un informe global que incluye todas las actividades de todos los paquetes que haya utilizado alguna vez algún miembro del grupo. La lista **Datos relativos a...** permite acotar el rango de datos a un determinado paquete. En la ventana de informes por actividades y paquetes se puede obtener información más detallada de los resultados de un grupo ante un determinado paquete.

El botón **Desde... hasta...** da paso a una ventana en la que se puede indicar el periodo de tiempo contemplado en el informe.

La tabla principal muestra los resúmenes de cada una de las fechas en las que el grupo ha utilizado el paquete seleccionado: número de actividades hechas, actividades resueltas, tiempo total y precisión global. La precisión global es la media de las obtenidas por todos los usuarios del grupo, y las otras columnas (incluido el tiempo) son sumas de los totales acumulados por cada usuario.

La tabla **resumen global** muestra los totales y la media de precisión de todas las sesiones que aparecen en la tabla principal.

La gráfica representa la evolución de dos variables a lo largo del tiempo: la precisión global (media de las precisiones de cada usuario) y el porcentaje de actividades resueltas respecto al total de actividades realizadas en cada fecha.

El botón **Imprimir** permite realizar dos funciones diferentes: un volcado a la impresora de la imagen que hay en la pantalla (incluyendo la gráfica) o un listado de los datos en formato de texto.

## **Informes de usuario**

Esta ventana muestra información detallada de los resultados correspondientes a un determinado usuario.

Las dos listas desplegables de la parte superior izquierda de la ventana sirven para seleccionar el grupo y el usuario al que hará referencia el informe. Estas listas están desactivadas si el programa se ha llamado desde el menú **Informes - Informes del usuario actual** de Clic, para

impedir que un usuario que no es administrador del sistema pueda acceder a los datos de los otros usuarios.

La lista **Datos relativos a...** permite acotar los datos a un determinado paquete de actividades entre los que haya realizado alguna vez el usuario. La ventana de informes por actividades y paquetes permite también obtener información detallada de los resultados de un usuario ante un determinado paquete.

El botón **Desde... Hasta...** da paso a una ventana donde se puede indicar el periodo de tiempo contemplado en el informe.

La lista **Sesiones** muestra todas las veces que el usuario ha utilizado el paquete seleccionado (o cualquier paquete, si no se ha marcado ninguno). Haciendo clic en los elementos de esta lista se muestra una tabla detallada de todas las actividades que el usuario realizó en aquella sesión: nombre del paquete y la actividad, tiempo utilizado, intentos, aciertos, resolución y precisión global. Debajo de esta tabla aparece otra con el resumen de la sesión: número de actividades hechas, actividades resueltas, tiempo total y media de la precisión global.

El **Resumen global** que aparece bajo la lista de paquetes se calcula a partir de los datos de todas las sesiones de la lista.

La gráfica representa la evolución de dos variables a lo largo del tiempo: la precisión global (media de las precisiones del usuario en cada sesión) y el porcentaje de actividades resueltas respecto al total de actividades realizadas.

El botón **Imprimir** permite realizar dos funciones diferentes: un volcado a la impresora de la imagen que hay en la pantalla (incluyendo la gráfica) o un listado de los datos en formato de texto. Si se opta por el listado hay dos opciones más: imprimir solamente los datos de las actividades de la sesión que se encuentre seleccionada o imprimir la relación completa de actividades de todas las sesiones.

## **Informes de paquetes y actividades**

En esta ventana se puede observar que resultados obtienen los usuarios ante un determinado paquete de actividades o ante una determinada actividad de un paquete. Las dos listas de la parte superior izquierda de la pantalla permiten seleccionar el paquete o la actividad que será objeto de los cálculos.

El informe puede hacer referencia a todos los usuarios, a los usuarios de un determinado grupo o solamente a un usuario.

El botón **Desde... Hasta...** da paso a una ventana donde se puede indicar el periodo de tiempo contemplado en el informe.

La lista **Sesiones** muestra, agrupadas por fechas, todas las veces que algún usuario ha realizado el paquete o la actividad seleccionada. Haciendo clic en los elementos de la lista aparece un resumen de los resultados obtenidos en aquella fecha: Actividades hechas, actividades resueltas, tiempo total (suma del tiempo utilizado por todos los usuarios) y media de la precisión global.

La tabla de **Datos globales** indica cuantos usuarios han realizado el paquete o la actividad, el número de sesiones en que ha aparecido, el número de actividades hechas, actividades resueltas, tiempo total y media de la precisión global.

La gráfica **Evolución del paquete** representa dos variables a lo largo del tiempo: la precisión global (media de las precisiones obtenidas en cada fecha) y el porcentaje de actividades resueltas respecto al total de actividades realizadas.

La **Distribución de resultados** agrupa en cinco columnas los resultados obtenidos en la actividad o el paquete objeto de los cálculos: la columna de la izquierda representa las veces que se han obtenido resultados muy bajos (entre el 0% y el 20%), y la de la derecha corresponde a los resultados más óptimos, entre el 80% y el 100%.

La **clasificación de usuarios** se ordena a partir de la media de precisión global obtenida por cada uno de los que han realizado la actividad o el paquete. Es importante fijarse en la columna **Acts.**, donde se indica el número de veces que cada usuario ha realizado las actividades del paquete, ya que alguien que solamente hubiera hecho una vez una actividad con un buen resultado pasaría por delante de otro que hubiera realizado todo el paquete varias veces con algunos errores. Para una información más detallada del comportamiento de un determinado usuario ante un paquete conviene consultar también la ventana de informes de usuario.

El botón **Imprimir** permite realizar dos funciones diferentes: un volcado a la impresora de la imagen que hay en la pantalla (incluyendo las gráficas) o un listado de los datos en formato de texto. Si se opta por el listado hay dos opciones más: imprimir solamente los resultados de la sesión seleccionada en la lista o imprimir los resúmenes de todas las sesiones.

## **Compactar la base de datos**

El archivo que contiene la base acostumbra a aumentar su extensión aunque se limpien datos o se eliminen usuarios y grupos.

De vez en cuando conviene realizar una operación de mantenimiento consistente en limpiar del archivo aquellos datos que ya no son válidos. El acceso a la base de datos será más rápido y ágil si se compacta periódicamente.

Se recomienda hacer una copia de seguridad del archivo CLICDB.MDB antes de realizar esta operación, ya que un corte de electricidad o una avería en el sistema podría hacer que la base quedara inutilizable.

La operación de compactar la base de datos no se debe realizar nunca mientras haya otros usuarios de la red utilizándola.

La compactación puede tardar unos minutos a realizarse si la base ha crecido mucho.

## **Llamada a ClicDB con parámetros**

Estos son los parámetros que se pueden incluir opcionalmente en la línea de ordenes de los iconos que llamen a ClicDB:

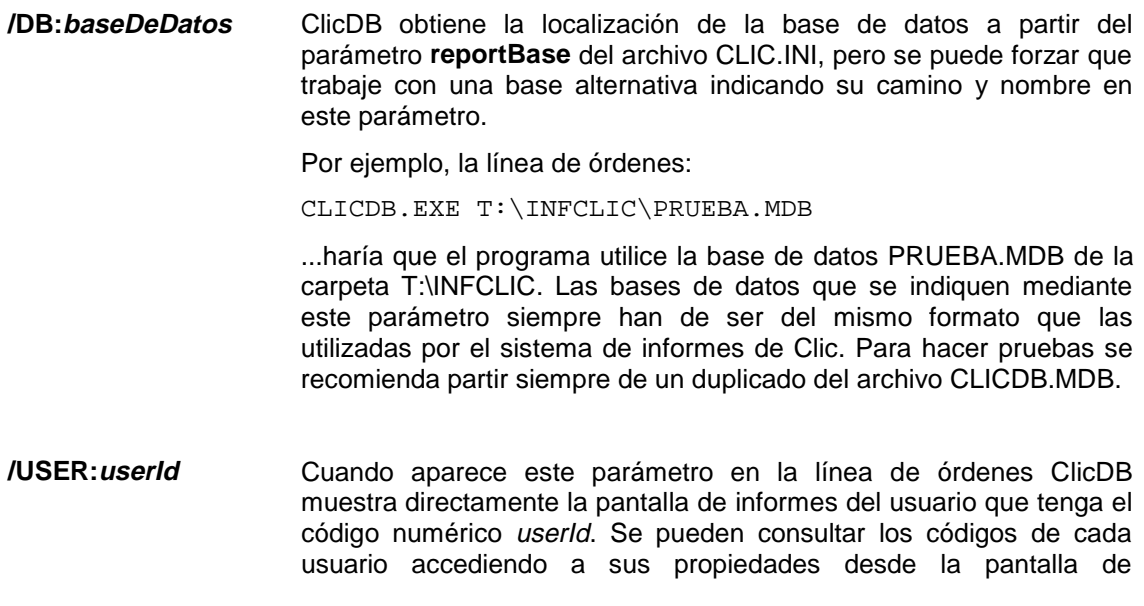

mantenimiento de usuarios y grupos.

Por ejemplo, la línea de órdenes:

CLICDB.EXE /USER:35

... haría que aparezca la pantalla de informes del usuario que tenga el código 35. Si no hay ningún usuario con este código se mostrará un mensaje de error.

Cuando se llama a ClicDB con este parámetro queda bloqueada la posibilidad de consultar los informes de otros usuarios y el acceso a otras pantallas del programa. Esta función está pensada para facilitar a cada alumno la consulta de sus informes, pero sin darle la posibilidad de modificar la información contenida en la base de datos. Clic utiliza este parámetro cuando se activa el menú **Informes - Informes del usuario actual**.

Los dos parámetros se pueden combinar en una misma línea de órdenes, separándolos por un espacio en blanco.

# **La utilidad ClicPac**

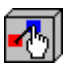

# **¿Qué hace ClicPac?**

ClicPac es un programa accesorio a Clic 3.0 que permite realizar cuatro funciones básicas:

- Visualizar el contenido de los paquetes Clic (archivos PAC y PCC)
- Crear paquetes Clic compactos (PCC) a partir de los paquetes normales (PAC)
- Descompactar los paquetes PCC, para que regresen al formato normal.
- Copiar paquetes normales (PAC) de una carpeta a otra, arrastrando todos los archivos necesarios para su funcionamiento.

## **Visualización del contenido de los paquetes**

Para visualizar los archivos que intervienen en un paquete Clic pueden seguirse estos pasos:

- Seleccionar primero el tipo de paquete (PAC o PCC) que se desea visualizar.
- Situarse en la unidad y el directorio donde se encuentra el paquete.
- Hacer clic una sola vez encima de su nombre. El programa analizará el paquete y mostrará en una lista todos los archivos que intervienen en él.

Para ver más información sobre alguno de estos archivos hay que hacer clic encima de su nombre. En el caso de las imágenes (archivos BMP y GIF) se muestra una representación reducida en la ventana de la derecha. Para los textos se muestra el contenido, y si se trata de una actividad (archivos PUZ, ASS, SOP, CRW y TXA) una relación de las variables que determinan su funcionamiento.

Se recomienda activar la opción **No explorar fuera del directorio del paquete** si éste tiene una estructura muy compleja o si se realizan llamadas a actividades que se encuentran en distintos directorios.

También se puede marcar la opción **No explorar encadenamientos de paquetes** si solamente se desea visualizar los componentes de un determinado paquete que forma parte de una estructura mayor.

## **Creación de paquetes Clic compactos**

Para crear un paquete Clic compacto debemos partir de un paquete normal (archivos con extensión PAC). Los paquetes Clic compactos integran en un único archivo todos los elementos necesarios para su ejecución: actividades, textos, imágenes, otros paquetes enlazados... excepto los archivos multimedia (sonidos, videos...) y otros archivos externos

(ayudas, textos Write, programas, DLLs, etc.), que deben ser archivos independientes para que Windows pueda interpretarlos.

Los pasos a seguir para crear un paquete Clic compacto son:

- Seleccionar el tipo de archivo **Paquetes Clic normales (PAC)**
- Seleccionar la unidad y el directorio donde se encuentra el paquete de actividades.
- Hacer clic en el nombre del paquete a compactar. Si se trata de un conjunto de paquetes enlazados debe seleccionarse el paquete principal.
- Cuando acabe el proceso de análisis del contenido de paquete, activar el botón **Compactar**.
- En la pantalla que aparecerá, seleccionar los archivos que deben formar parte del paquete compacto, utilizando los botones **Excluir** e **Incluir**. Si el paquete utiliza materiales que se encuentran en distintos directorios aparecerá también la posibilidad de excluir automáticamente todos los archivos que no estén en el directorio principal.
- También puede indicarse una descripción específica para el paquete compacto, y un nombre o un directorio distintos a los propuestos por defecto. Para evitar problemas, recomendamos no cambiar nunca la extensión: los paquetes compactos de Clic siempre deben llevar la extensión PCC.
- Una vez ajustados estos parámetros, hacer clic en el botón **Crear el paquete compacto**.

Cuando el programa acabe de crear el archivo PCC propondrá borrar del disco duro todos los archivos que hayan pasado a formar parte de él. Es recomendable aceptar esta opción si se desea ahorrar espacio en el disco duro.

## **Descompactación de paquetes PCC**

Cuando Clic utiliza un paquete compacto (archivos PCC) se encuentran desactivadas las funciones de edición de las actividades. Para realizar alguna modificación debe restablecerse a su formato original (PAC).

Los pasos a seguir para restablecer un paquete compacto al formato PAC son:

- Seleccionar el tipo de archivo **Paquetes Clic Compactos (PCC)**
- Seleccionar la unidad y el directorio donde se encuentra el paquete.
- Hacer clic en el nombre del paquete que se desea descompactar.
- Cuando acabe el proceso de análisis de su contenido, activar el botón **Descompactar**.
- Elegir una unidad y un directorio donde extraer el contenido del paquete. Por defecto se propone el correspondiente al archivo PCC.
- Seleccionar los archivos a descompactar. Inicialmente aparecerán todos marcados, pero puede interesarnos extraer solamente algunos de ellos. Pueden hacerse selecciones múltiples en la lista manteniendo pulsadas las teclas [Control] o [Mayúsculas] mientras se hace clic en los nombres de los archivos.
- Una vez seleccionados los archivos, activar el botón **Extraer**.

El programa creará en el directorio de destino los archivos seleccionados. Esta operación no borra los archivos del paquete compacto, sino que se limita a realizar una copia de ellos. Si se han extraído todos los archivos de un paquete compacto recomendamos borrar manualmente el archivo PCC para liberar espacio en el disco duro.

## **Copia de paquetes normales PAC**

Una de las funciones del programa es copiar todos los elementos referenciados por un paquete Clic normal (archivos con extensión PAC) a una carpeta distinta. Esta operación permite localizar los archivos que no se utilizan en ninguna actividad, para liberar espacio en el disco duro.

Los pasos a seguir para copiar un paquete son:

- Seleccionar el tipo de archivo **Paquetes Clic normales (PAC)**
- Elegir la unidad y el directorio donde se encuentra el paquete.
- Hacer clic encima del nombre del paquete a copiar. Si se trata de un conjunto de paquetes encadenados, seleccionar el principal.
- Cuando acabe el proceso de análisis del contenido del paquete, activar el botón **Copiar**.
- Seleccionar la unidad y el directorio donde se quieren copiar los archivos. Debe ser uno distinto al que aloja al paquete original. Recomendamos utilizar un directorio limpio, donde no haya ningún otro archivo. Desde ClicPac no pueden crearse directorios, pero puede hacerse con el Administrador de Archivos de Windows 3.1, o el Explorador de Windows 95.
- Seleccionar los archivos a copiar (se recomienda dejarlos todos marcados), y activar el botón **Copiar**.

Después de copiar el paquete a un nuevo destino recomendamos probar su funcionamiento. Si todo va bien, puede eliminarse el contenido del directorio original.

## **Diferencias entre los paquetes PAC y PCC**

Los paquetes Clic compactos (archivos con extensión PCC) pueden agrupar en un único archivo todos los materiales necesarios para la ejecución de un paquete de actividades, con algunas excepciones:

Los archivos multimedia (WAV, AVI, MIDI, etc.) deben estar localizables fuera del paquete compacto con el objetivo de que Windows pueda interpretarlos.

Los archivos auxiliares (WRI, DLL, EXE, etc.) también deben mantener su formato independiente.

No es obligatorio incluir todos los materiales de un paquete en el archivo PCC. Si se considera oportuno, pueden dejarse algunos archivos en su formato original independiente. Cuando Clic está utilizando un paquete compacto intenta localizar en el archivo PCC los materiales necesarios para la ejecución de las actividades. Si no los encuentra los buscará en el exterior, y si tampoco aparecieran mostraría un mensaje de error.

Las actividades y los paquetes no pueden ser modificados cuando se encuentran dentro de un paquete PCC. Si se quieren hacer modificaciones, o para estudiar su contenido, se debe descompactar y volverlo a abrir en el formato PAC original. Una vez realizadas las modificaciones recomendamos volver a compactarlo.

Si se ha compactado un conjunto de paquetes encadenados, el paquete que se pondrá en marcha al cargar el archivo PCC será siempre el que se había seleccionado como principal en el momento de realizar la compactación.

Los archivos PCC no comprimen los datos (como lo haría un ZIP), sino que se limitan a encadenar la información correspondiente a los distintos archivos que contienen. A pesar de ello, el uso de los paquetes compactos PCC permite ahorrar espacio de disco, dado que reducen considerablemente la ocupación residual provocada por el sistema de almacenamiento mediante tablas de alojamiento (FAT), qué es el utilizado en los sistemas basados en MS-DOS y Windows 95.

Las actividades Clic acostumbran a emplear muchos archivos pequeños. La organización de los discos duros en FAT hace que cada uno de estos archivos ocupe en realidad un espacio superior al que realmente necesitan. Este espacio puede llegar, en los discos más grandes, a un mínimo de 30 Kb por archivo. Los discos duros se organizan en "clusters" (celdas), que son las habitaciones donde se guardan los archivos. Cada archivo ocupa, por lo menos, un "cluster" (no pueden compartirlos, aunque se trate de archivos pequeños). Por este motivo, un archivo con una sola línea de texto que teóricamente ocupa solo 60 caracteres está ocupando en realidad 30.000 en el disco duro. Con el uso de los paquetes PCC puede reducirse de manera espectacular esa pérdida residual de espacio.

# **Anexo: Instrucciones para la instalación de Clic 3.0 en red**

#### Recomendamos imprimir y leer atentamente este documento antes de realizar la instalación de Clic 3.0 en una aula conectada en red

Clic 3.0 incorpora un nuevo sistema de informes que utiliza una base de datos Access 1.1. En las aulas donde los ordenadores se encuentren conectados en red es recomendable que todas las estaciones compartan una única base de datos, en lugar de tener cada una la suya en su disco duro. Esta centralización de la información presenta las siguientes ventajas:

- Los alumnos pueden utilizar cualquier ordenador del aula en sus sesiones de trabajo con actividades Clic: siempre les aparecerá la misma lista de grupos y usuarios y los datos de su trabajo irán a un sitio común. Cuando los alumnos consulten sus informes de trabajo se encontrarán con los datos acumulados de todas las sesiones realizadas, independientemente del ordenador que hubieran utilizado en cada una de ellas.
- El profesorado puede realizar el mantenimiento de la base y consultar el progreso de cada alumno desde un único ordenador, sin tener que desplazarse de mesa en mesa para ver que ha hecho cada grupo.
- Se simplifica la tarea de hacer copias de seguridad de la información, ya que todos los datos están en un único archivo localizado en el servidor de la red.

El programa **ClicDB** permite al profesorado realizar el mantenimiento de esta base de datos: altas y bajas de usuarios, consultas... etc.

Los alumnos pueden acceder indirectamente a una de las pantallas de ClicDB (desde el menú **Informes del usuario actual** de Clic) pero en una modalidad desde la cual no es posible efectuar modificaciones en la base. Para evitar que el alumnado acceda a las funciones de administración se recomienda que el icono de ClicDB se muestre solamente en el servidor de la red.

Durante el proceso de instalación se hacen tres preguntas relativas a la implementación del sistema de informes en red:

- El instalador pide si se desea centralizar la base de datos en un único ordenador. En caso afirmativo hay que indicarle la ubicación de la carpeta compartida del servidor, tal como se explica más adelante.
- También pregunta si se debe activar de manera automática el sistema de informes cada vez que se ponga en marcha Clic. En una aula lo más lógico sería decirle que SÍ. Siempre se puede cambiar esta decisión accediendo al menú de opciones globales en cada ordenador.
- La última pregunta hace referencia al icono del programa **ClicDB**. Tal como se ha dicho, este icono permite activar el programa que sirve para realizar el mantenimiento y todo tipo de consultas en la base de datos. Se recomienda responder negativamente a esta pregunta excepto cuando se instala Clic en el servidor, ya que el uso de ClicDB debería estar reservado exclusivamente al profesorado.

En este documento se hacen algunas suposiciones relativas a la configuración de la red local:

- Suponemos que el servidor tiene una carpeta denominada **C:\COMUN**
- Suponemos que esta carpeta está compartida con derechos de lectura y escritura para todas las estaciones.
- Suponemos que las estaciones tienen la letra **T:** asignada a la carpeta **C:\COMUN** del

servidor.

• Suponemos que en todos los ordenadores se instalará Clic en una carpeta llamada **C:\CLIC**

Puede que su red no esté configurada exactamente así: quizás desea instalar Clic en otra carpeta (por ejemplo, C:\ARCHIV~1\CLIC), que la carpeta compartida no se llame COMUN ni se encuentre en la unidad C:, o que las estaciones vean la carpeta con una letra distinta a la T:. Si es así deberá cambiar las citas a unidades y carpetas que se hacen en este documento por las que correspondan a su red.

Estos son los pasos recomendados para instalar correctamente el sistema de informes de Clic en red:

- 1. Cree una carpeta en una zona del servidor donde todas las estaciones tengan derechos de lectura y escritura. Por ejemplo, si en el servidor existe una carpeta compartida denominada **C:\COMUN** debería crear en su interior otra carpeta llamada **C:\COMUN\INFORMES**. Normalmente las estaciones se conectan a los recursos compartidos mediante una letra: supongamos que en este caso es la **T:**. Si es así, las estaciones deberían ver esta carpeta como **T:\INFORMES**
- 2. Compruebe que todas las estaciones puedan ver esta carpeta con la sintaxis normal de MS-DOS. Clic es una aplicación de 16 bits y no acepta expresiones del tipo **\\SERVIDOR\COMUN\INFORMES**. Siguiendo con el ejemplo anterior, debería asegurarse que todas las estaciones sean capaces de ver la carpeta compartida con la sintaxis **T:\INFORMES**. Si no pueden encontrarla seguramente deberá crear un enlace con letra al recurso compartido de red. En W95/98/NT esto puede hacerse mediante la función Conectar a unidad de red del menú Herramientas del Explorador de Windows.
- 3. Instale clic **en el servidor**. Durante el proceso de instalación deberá responder:
	- Que desea instalar Clic en una carpeta local (por ejemplo, C:\CLIC)
	- Que **SI** que quiere utilizar el sistema de informes en red
	- Que la base de datos debe ubicarse en la carpeta **C:\COMUN\INFORMES**
	- Que **SI** que desea que el sistema de informes se active automáticamente
	- Que **SI** que desea crear el icono del programa **ClicDB**

Se hacen otras preguntas, pero no tienen relación con el sistema de informes: instalar o no los ejemplos, instalar la utilidad ClicPac...

- 4. Cuando termine la instalación en el servidor ponga en marcha el programa **ClicDB**. En este momento tiene tres posibilidades:
	- a) Dar de alta manualmente a todos los grupos y alumnos.
	- b) Registrar solamente los grupos de trabajo y dejar que los alumnos se registren ellos mismos cuando pongan en marcha Clic por primera vez.
	- c) No registrar nada y dar libertad absoluta a cualquier alumno para crear nuevos grupos y usuarios.

Se recomienda la opción **b**. Decida lo que crea más oportuno y, cuando acabe, cierre el programa **ClicDB**.

- 5. Pasamos a las **estaciones de trabajo**: Debería instalar Clic en cada una de ellas respondiendo:
	- Que quiere instalar el programa en la carpeta **C:\CLIC** (o en cualquier otra carpeta local)
	- Que **SI** que quiere utilizar el sistema de informes en red
	- Que la carpeta de la base de datos es **T:\INFORMES**
	- Que **SI** que desea que el sistema de informes se active de manera automática
	- Que **NO** desea crear el icono del programa **ClicDB**
- 6. Cuando acabe la instalación, si en el paso 4 se ha elegido una opción distinta a la **b** deberá poner en marcha Clic en todos los ordenadores (incluyendo el servidor) y realizar estos ajustes:
	- Activar el menú **Opciones Opciones globales**.
	- Marcar o desmarcar las casillas **Permitir a los alumnos crear nuevos usuarios**<sup>y</sup> **Crear nuevos grupos** de acuerdo con la decisión tomada.
	- Confirmarlo todo y, cuando Clic lo pregunte, decirle que guarde los cambios para ser utilizados en el futuro.
- 7. Compruebe el funcionamiento del sistema de informes desde cada una de las estaciones.

Como en cualquier programa que comparte datos en red, es necesario que el servidor arranque siempre antes que las estaciones. Si el servidor está apagado o se cambia la asignación de las unidades de red se mostrará un mensaje de error al poner en marcha Clic.

El sistema de informes en red puede hacer que Clic sufra algún retardo en pasar de una actividad a otra, especialmente si hay muchos usuarios utilizando simultáneamente el programa. Con ordenadores rápidos prácticamente no se notará.

Conviene utilizar regularmente el programa **ClicDB** para compactar la base de datos y limpiar la información que ya no se necesite. También se recomienda hacer periódicamente copias de seguridad del archivo **CLICDB.MDB** del servidor.

Se recomienda que el mantenimiento de la base de datos mediante la utilidad **ClicDB** se realice cuando no haya otros usuarios utilizando el programa Clic.

Para más información consulte la documentación del programa **ClicDB** (pág. 50).